# Lijamf

How to Deploy DEPNotify as a Jamf Pro PreStage Enrollment Package with Custom Launching Scripts

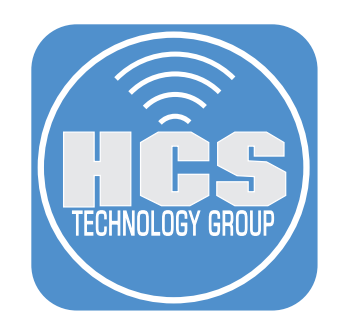

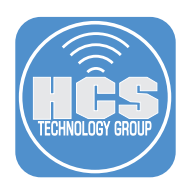

DEPNotify lets your users know what's going on when they turn on a brand new Mac and your Mobile Device Management (MDM) solution automatically configures their Mac. This guide illustrates how to create a signed package that you can use as a Jamf Pro PreStage Enrollment package to install DEPNotify for Mac computers that use Device Enrollment with Apple Business Manager or Apple School Manager. There are many approaches; this guide illustrates using a postinstall script that creates a LaunchDaemon and some supporting scripts to get DEPNotify running as soon as possible, then to clean up after itself.

## Signed Certificate

Before you can sign the package, you need a certificate. One option is to use a certificate signed by your Jamf Pro instance's Certificate Authority. Another option is to use your Apple Developer ID. This guide covers both options.

#### Option A: Create a certificate that only Mac computers enrolled with your Jamf Pro will trust 1. Open Keychain Access.

2. Go to the Keychain Access menu, choose Certificate Assistant, then choose Request a Certificate From a Certificate Authority.

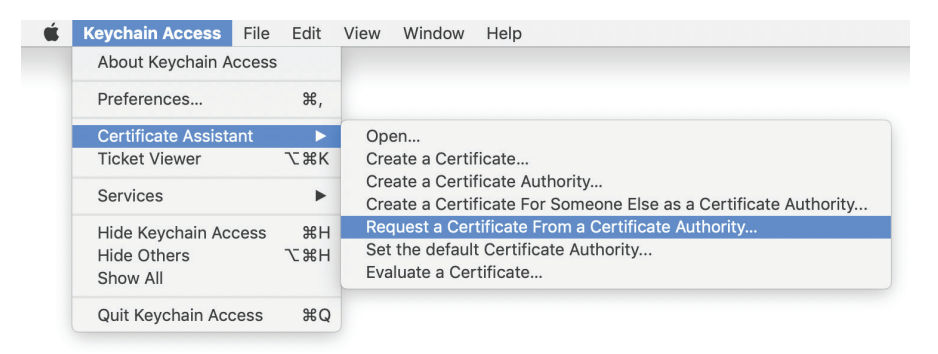

- 3. In the Certificate Information window, in the User Email Address field, enter an organizational email address.
- 4. In the Common Name field, enter your organization's name.
- 5. Select "Saved to Disk".
- 6. Click Continue.

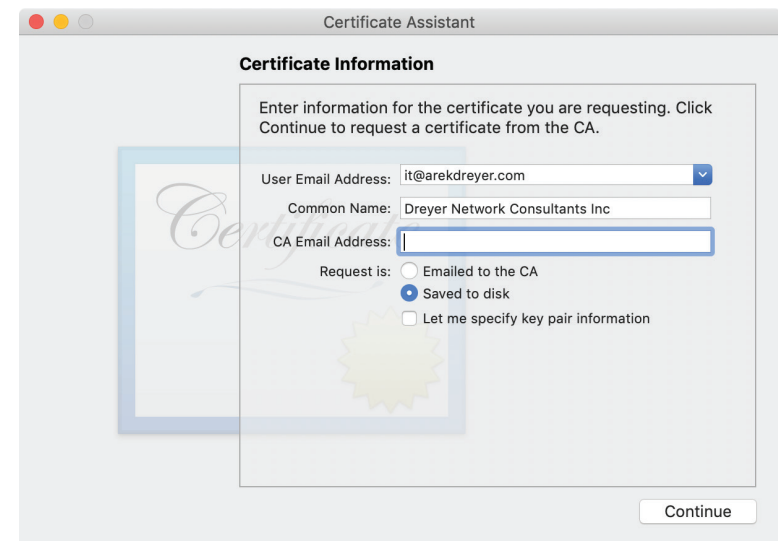

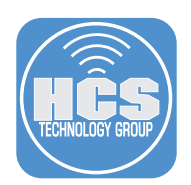

7. In the Save As dialog, optionally change the destination (this guide uses Desktop as an example) then click Save.

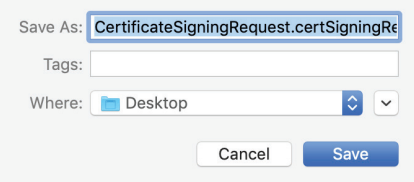

8. In the Conclusion message, click Done. A private key is automatically generated and saved in your login keychain.

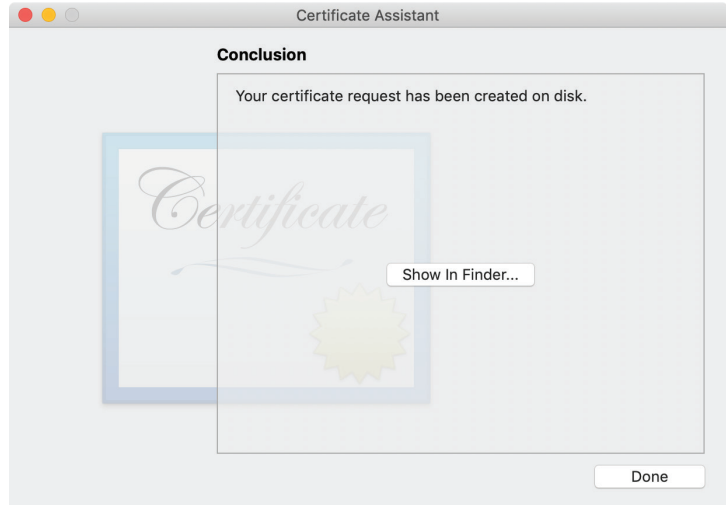

9. Open the file you just created. In the Finder, Control-click the file, then choose Open With, then choose a Text Editor. Usually when you edit script files, you should avoid TextEdit, but it's fine to use TextEdit to copy the contents of the Certificate Signing Request.

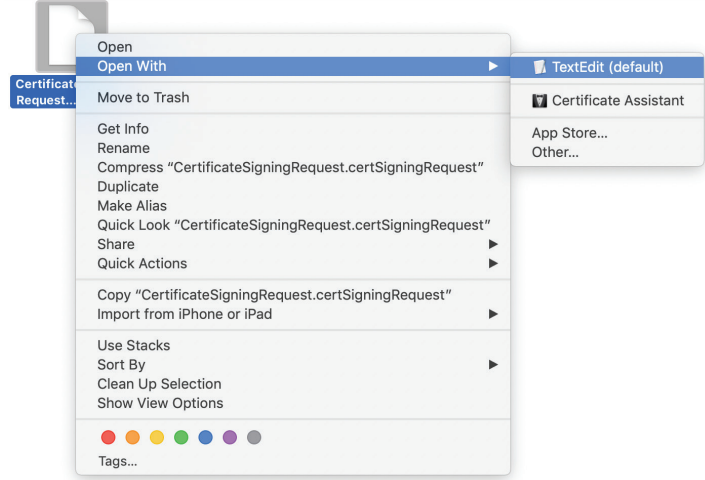

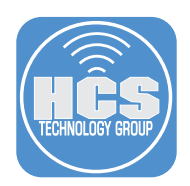

10. Press Command-A to select all the text in the file.

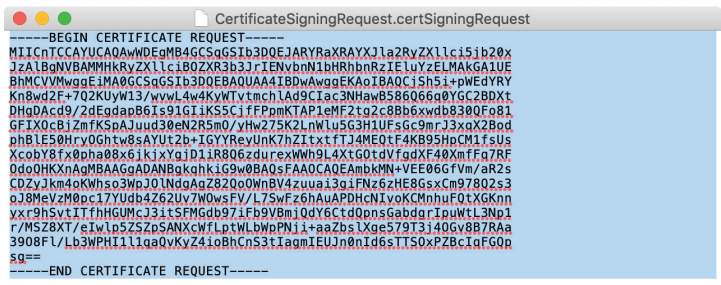

- 11. Press Command-C to copy the text.
- 12. With a web browser, log in to your Jamf Pro web interface. Navigate to Settings > Global Management > PKI Certificates

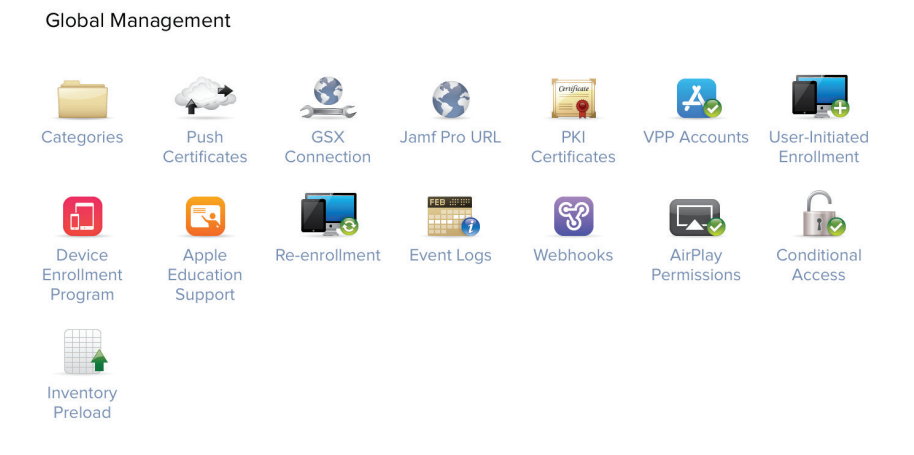

13. Click Management Certificate Template.

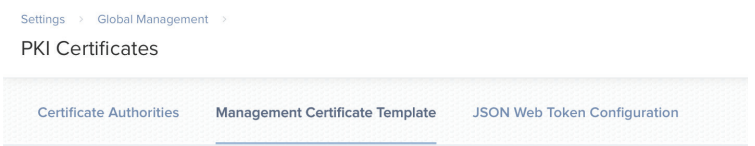

14. Click Create Certificate from CSR.

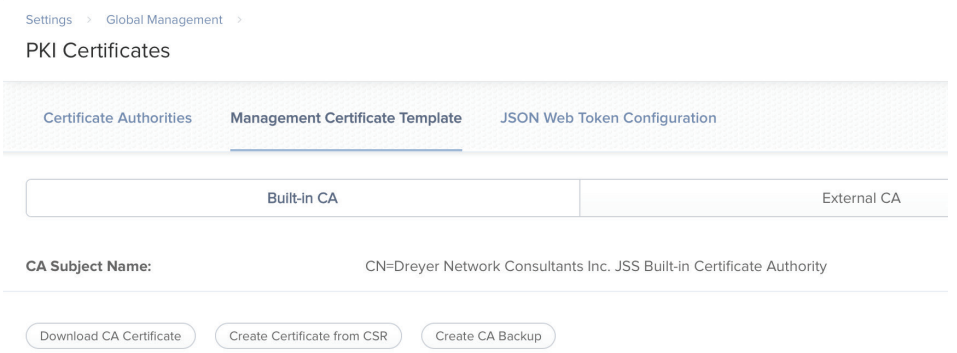

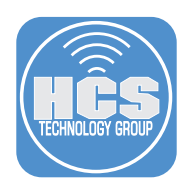

15. Click inside the CSR field, then press Command-V to paste.

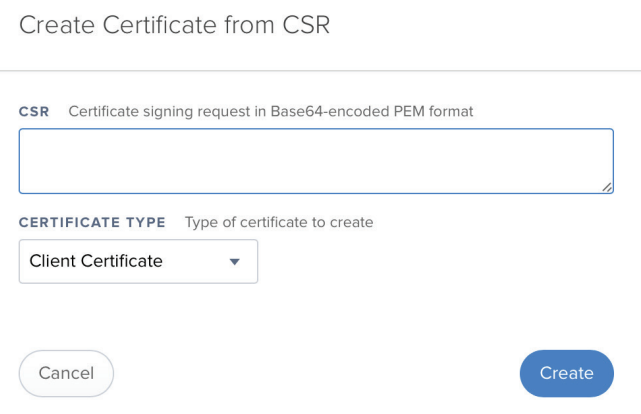

16. Click the menu for Certificate Type then choose Web Server Certificate, then click Save.

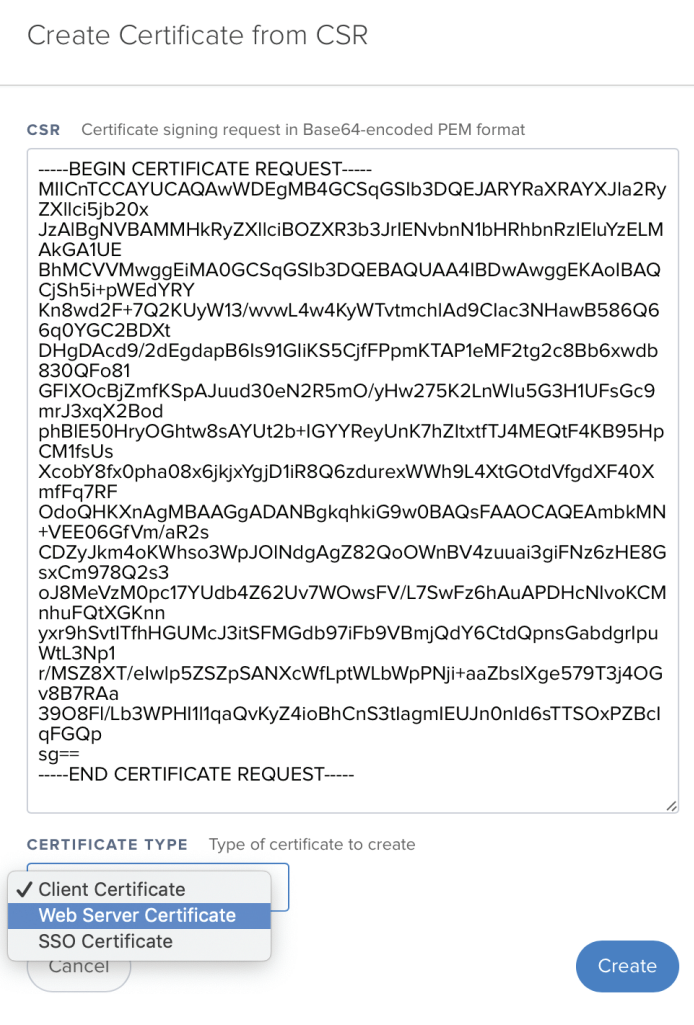

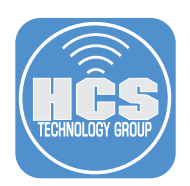

17. Your browser automatically downloads a newly signed certificate to the browser's default location; for this guide, the default location is your Downloads folder. Your browser might display a wait status indicator indefinitely. After the certificate is downloaded, you can safely close the browser window or navigate to a different page.

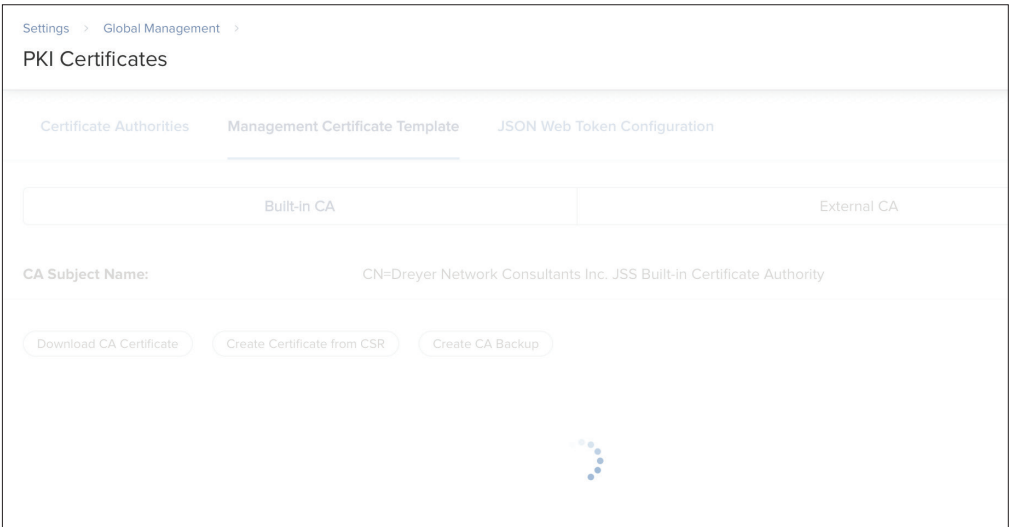

18. In the Finder, navigate to the folder that contains the newly signed certificate. In the following example, the file is in the Downloads folder, and its name reflects your organization's name, and has the ".pem" suffix (though pem historically stands for Privacy-enhanced Electronic Mail, you won't be using this certificate for mail).

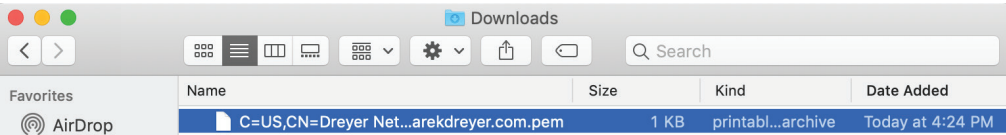

19. Open the pem file.

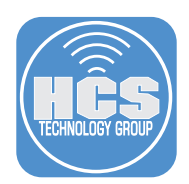

20. If you're prompted to add the certificate to a keychain, select your login keychain, then click Add.

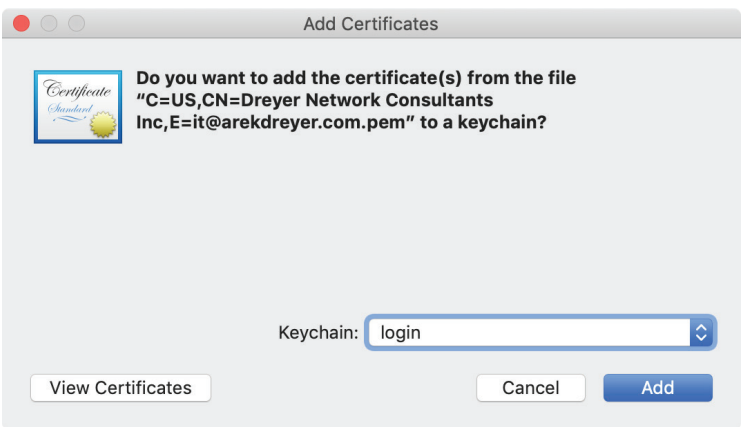

21. In Keychain Access, in the lower-left corner, click My Certificates. To confirm that the certificate you just imported is displayed with the private key, select the certificate and click the disclosure triangle. Note: At this point your Mac is the only place where your private key is stored.

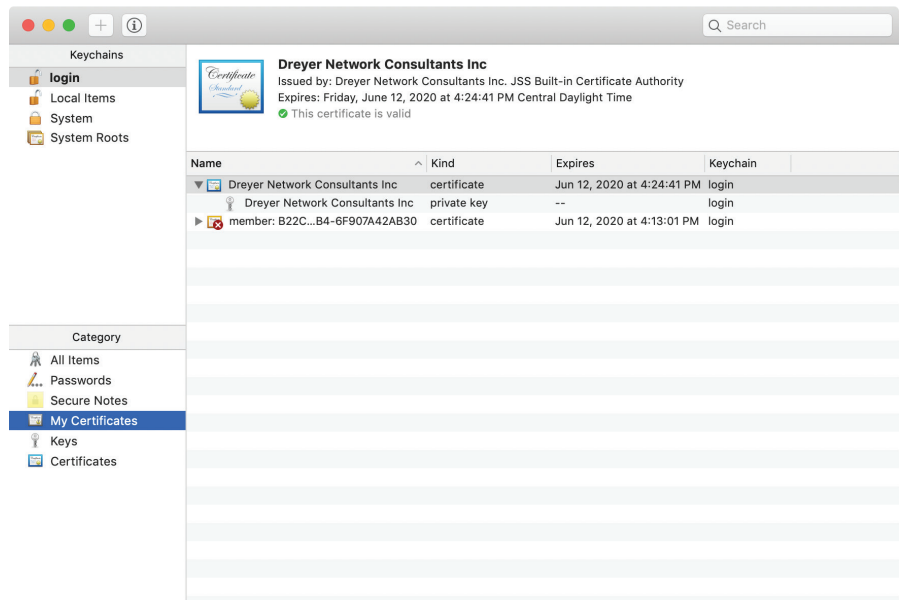

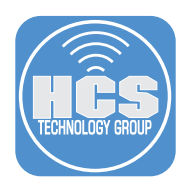

- 22. If your Mac that you used to create the Certificate Signing Request (CSR) is enrolled in your Jamf Pro instance, your Mac trusts the Jamf Pro Certificate Authority (CA), which signed your CSR, so that Mac trusts the new certificate. If your Mac is not enrolled with your Jamf Pro instance, you need to configure your Mac to trust the certificate so that Composer can use the certificate. To do this:
	- A. Double-click the certificate you just imported.
	- B. Click the disclosure triangle next to Trust, click the menu next to "When using this certificate" and choose "Always Trust."

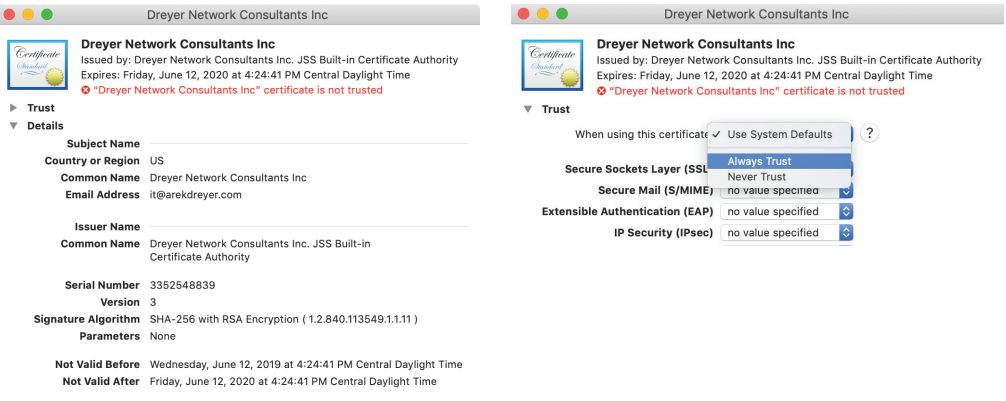

- C. Choose File > Close to close the certificate window, then at the "You are making changes to your Certificate Trust Settings" dialog, provide your credentials to allow the update.
- D. Confirm that the certificate is displayed with "This certificate is marked as trusted for this account."

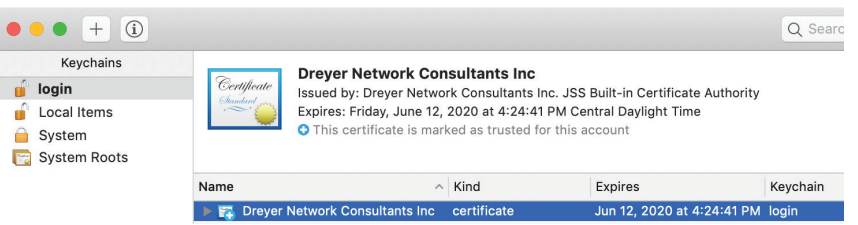

23. Optionally, export the certificate with your private key so you have a backup of it, and so that you can import it on another Mac. With the certificate selected, Choose File > Export Items.

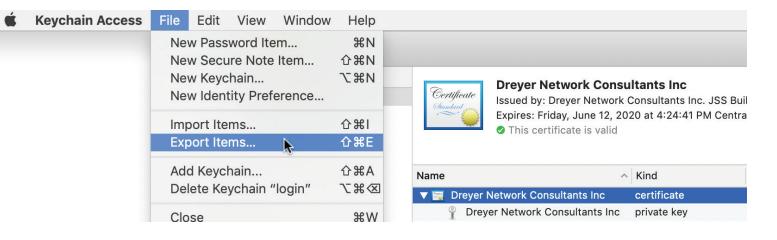

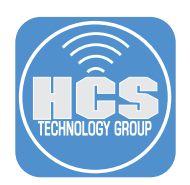

- 24. In the Save As field, enter a name like JamfProSignedCert.
	- A. Enter a location to save; this guide uses Documents.
	- B. Leave the File Format as Personal Information Exchange (.p12) because this format includes the private key.
	- C. Click Save.

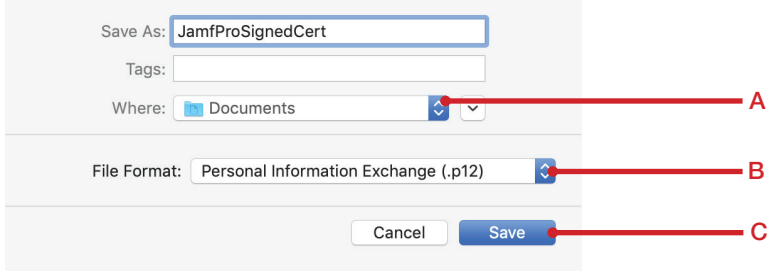

25. Enter a password to secure the certificate, enter it again to verify, then click OK. You can click the key icon to open the Password Assistant to help generate a secure password. If you use an organizational password vault system, record this password.

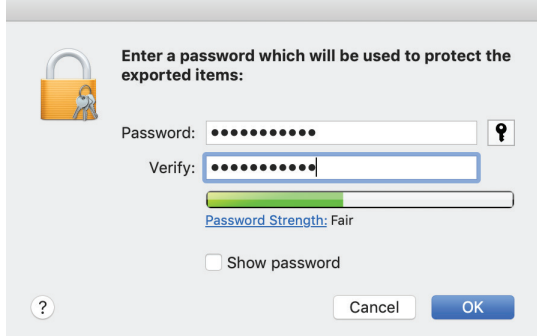

26. In the dialog, enter your login password then click Allow.

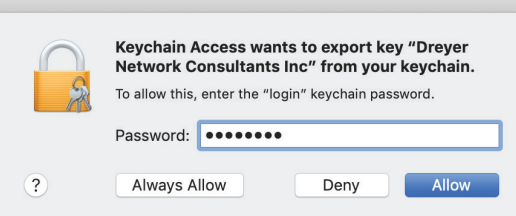

- 27. Copy the exported certificate to secure location, backup media, organization shared folder, or another Mac.
- 28. Quit Keychain Access.

 $\sim$ 

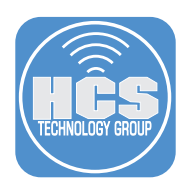

### Option B: Use your Developer ID Installer certificate

- 1. Double-click your Developer ID Installer file.
- 2. In the dialog that appears from Keychain Access, leave Keychain set to "login", then click Add. Note: if you already had Keychain Access open with your System keychain selected, you might need to use the following workaround to use your login keychain instead: Open Keychain Access, in the upper-left corner of Keychain Access, select your login keychain, then quit Keychain Access.

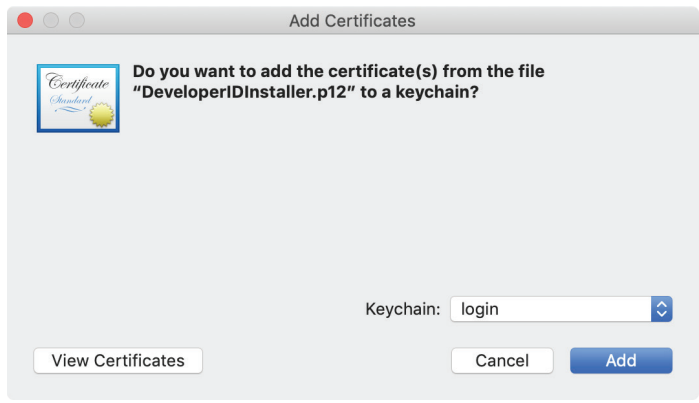

3. In the dialog, enter the password that protects the .p12 file, then click Add.

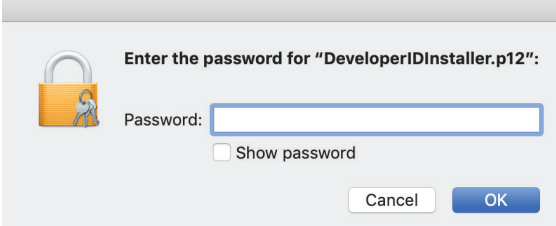

4. To confirm your certificate and private key are imported, in the lower-left corner select My Certificates, then click the disclosure triangle for your certificate.

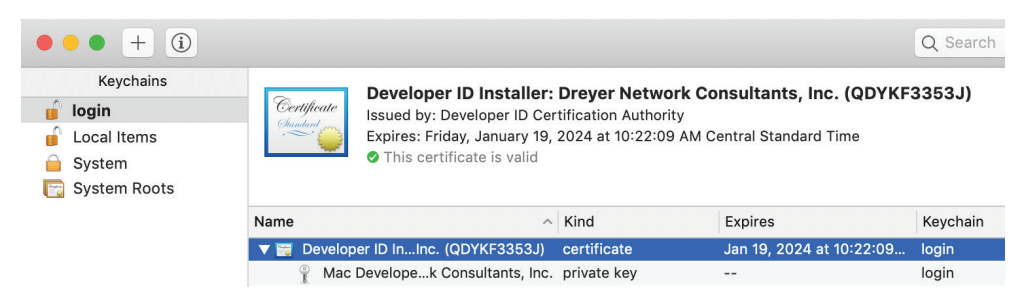

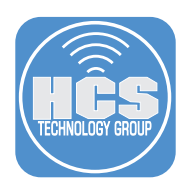

## Use Composer to create a signed package

- 1. Open Composer.
- 2. Enter your login password if necessary.
- 3. If Composer displays the Snapshot dialog, click Cancel.

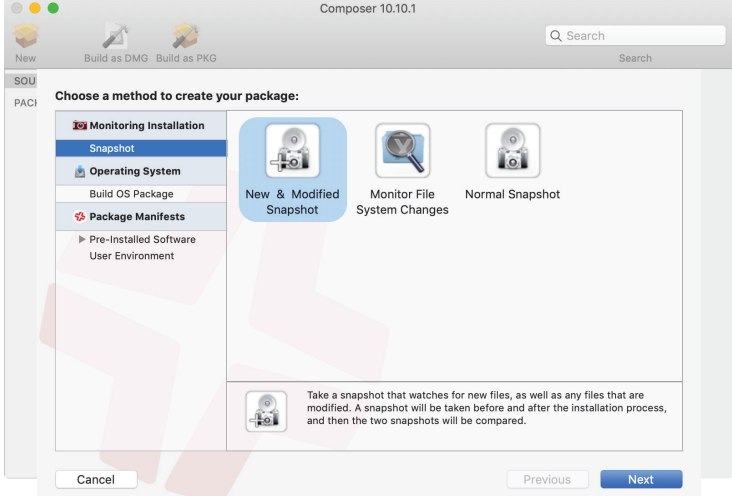

- 4. From the Composer menu at the top of the screen, choose Preferences.
- 5. Click the checkbox for "Sign with".
- 6. Click the menu and choose an appropriate certificate.

For the certificate signed by Jamf Pro, it will have your organization's name:

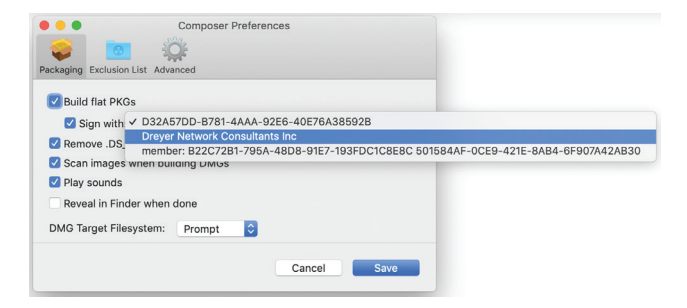

For your Developer ID Installer, it will start with "Developer ID Installer."

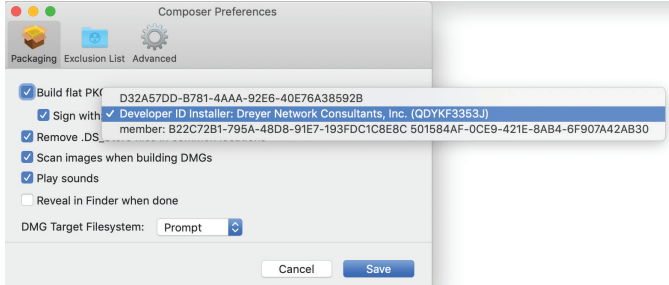

7. Close the Preferences window.

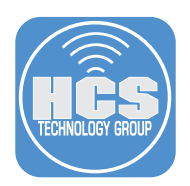

8. Download the latest DEPNotify installer package from https://gitlab.com/MacTroll/DEPNotify/-/tags

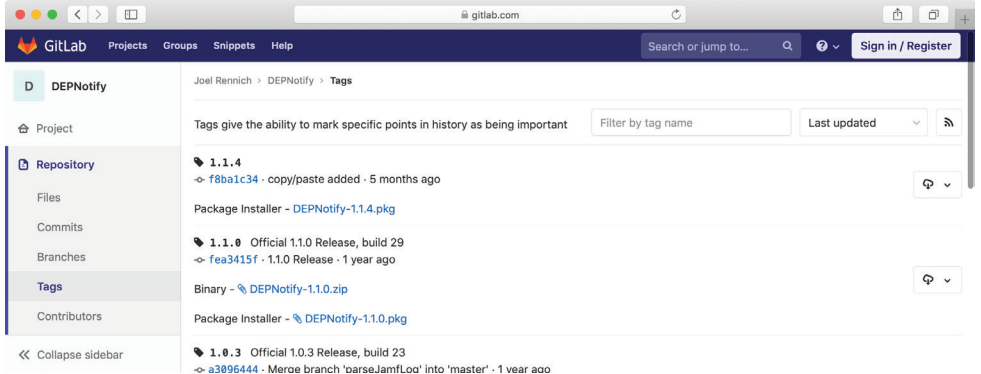

9. If Terminal is not open yet, open Terminal, then create a folder for the installer with the following command:

sudo mkdir -p /usr/local/depnotify-with-installers

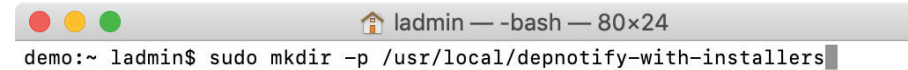

10. Open the folder you just created. You can do this in Terminal with the following command: open /usr/local/depnotify-with-installers

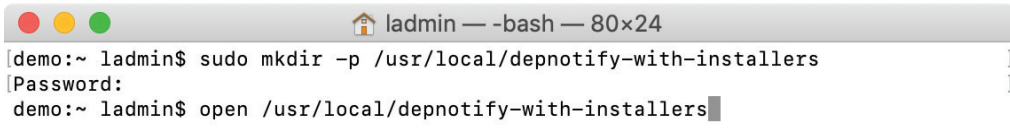

- 11. Drag the DEPNotify installer package from your Downloads folder to the /usr/local/depnotify-withinstallers folder.
- 12. Open the /usr/local folder; one way to this is the following: while viewing the depnotify-withinstallers folder, Command-click the name of the folder in the Finder window toolbar, then choose local.

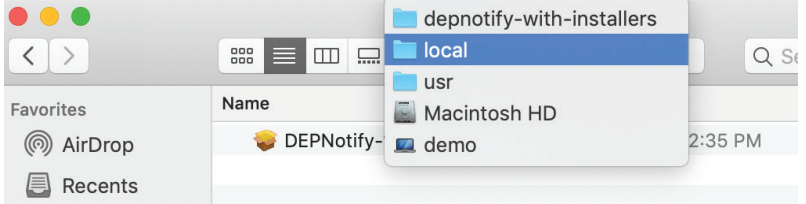

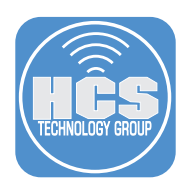

13. Drag the /usr/local/depnotify-with-installers folder to the Sources section of Composer. Note: be sure to drag the folder, not just the package inside the folder, otherwise the package will be in the Packages section, not the Sources section (if this happens, don't click Convert to Source, instead, Control-click the DEPNotify package in the Packages section of Composer and choose Remove, then try again).

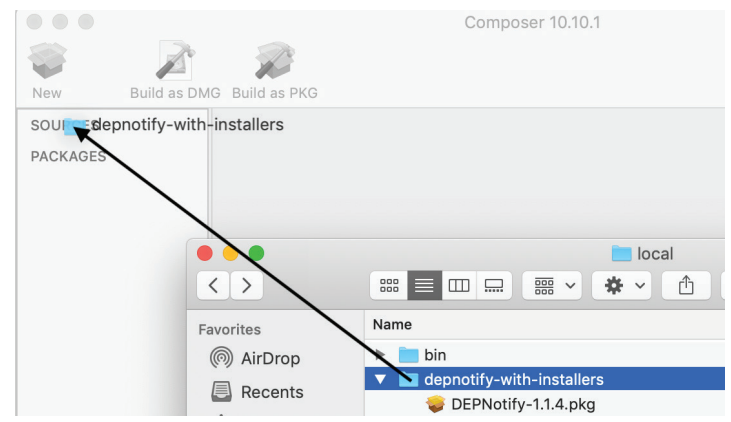

14. In the main window of Composer, select the usr folder.

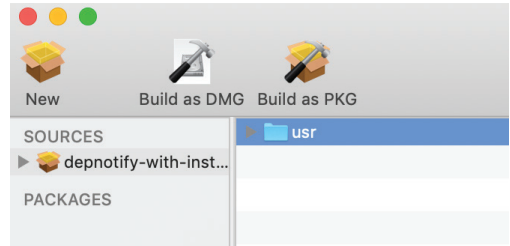

- 15. Click the disclosure triangle for the usr folder.
- 16. Click the disclosure triangle for the local folder.
- 17. Click the disclosure triangle for the depnotify-with-installers folder.
- 18. Confirm that the DEPNotify installer package is visible.

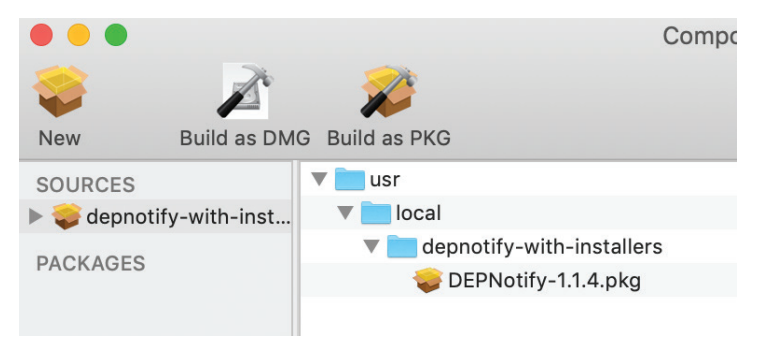

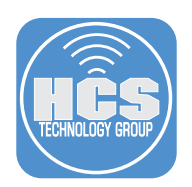

- 19. Select the usr folder.
	- A. Confirm the Owner is set to root.
	- B. Confirm the Group is set to wheel.
	- C. Click the Action menu (looks like gear) and choose Apply Owner and Group to user and All Enclosed Items.

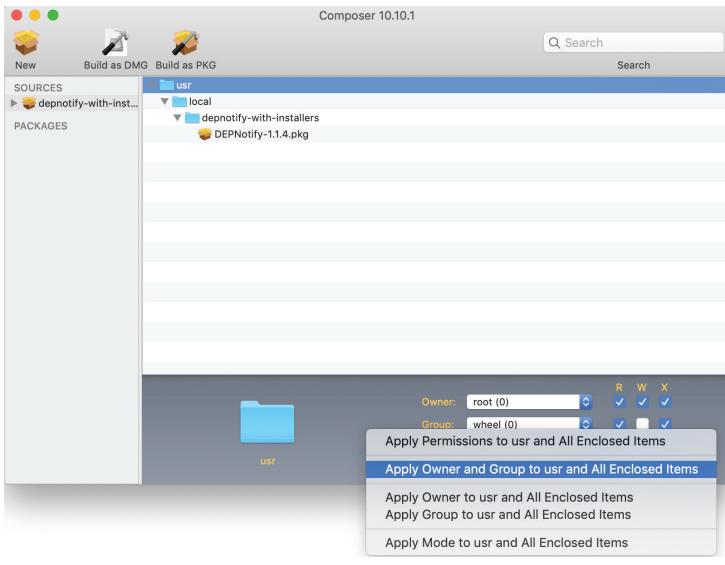

20. In the Sources section of Composer, click the disclosure triangle for the depnotify-with-trigger package.

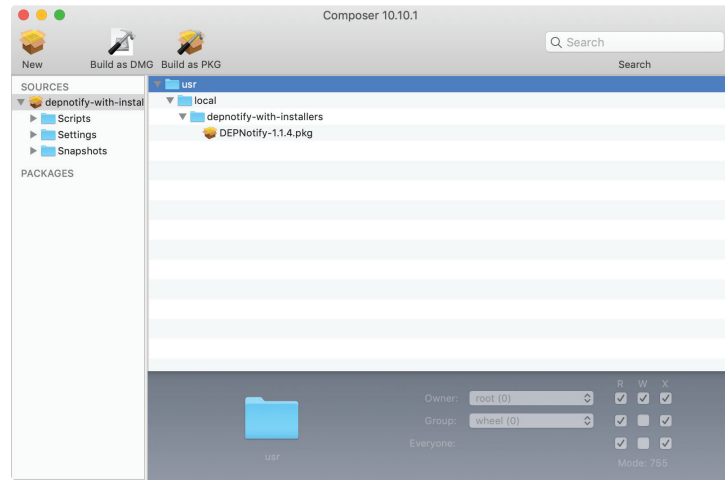

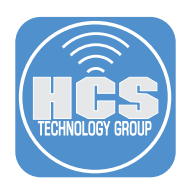

21. Right-click the Scripts folder then choose Add Shell Script, then choose postinstall.

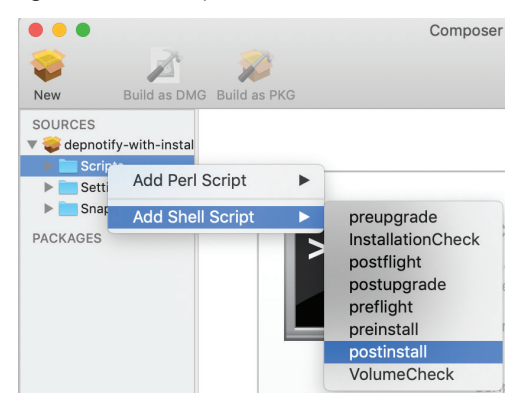

22. In the left side of Composer, select the postinstall script.

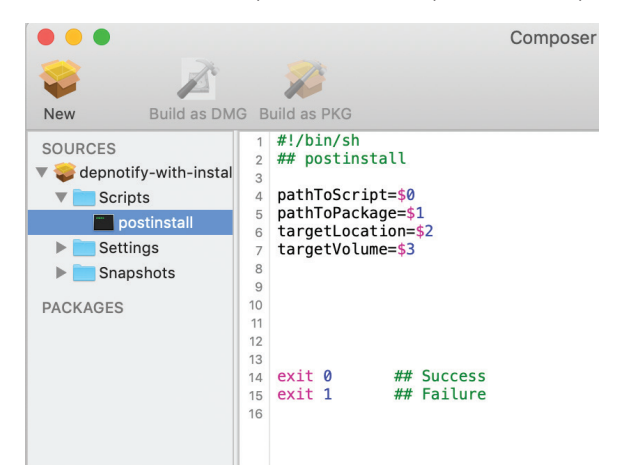

23. In your browser open https://gist.github.com/arekdreyer.

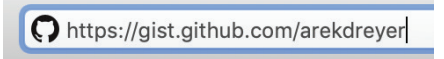

24. Click postinstall-for-Composer-for-DEPNotify.zsh.

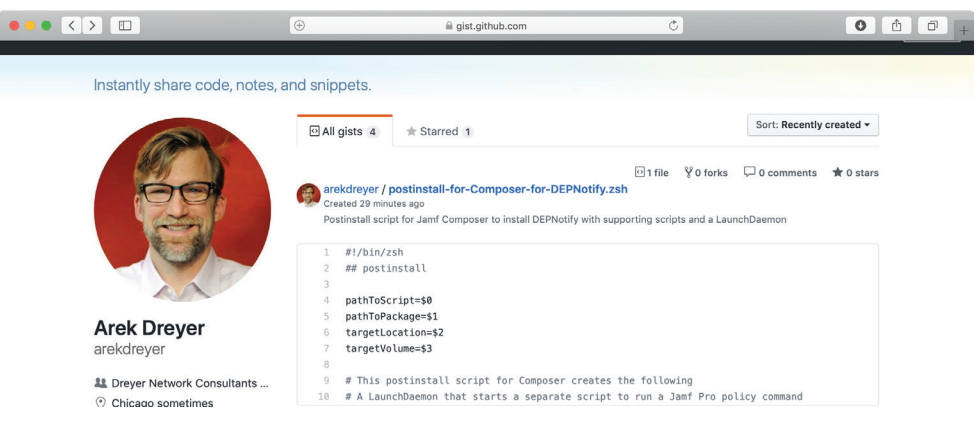

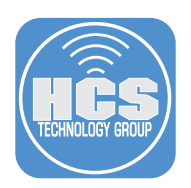

#### 25. Click Raw.

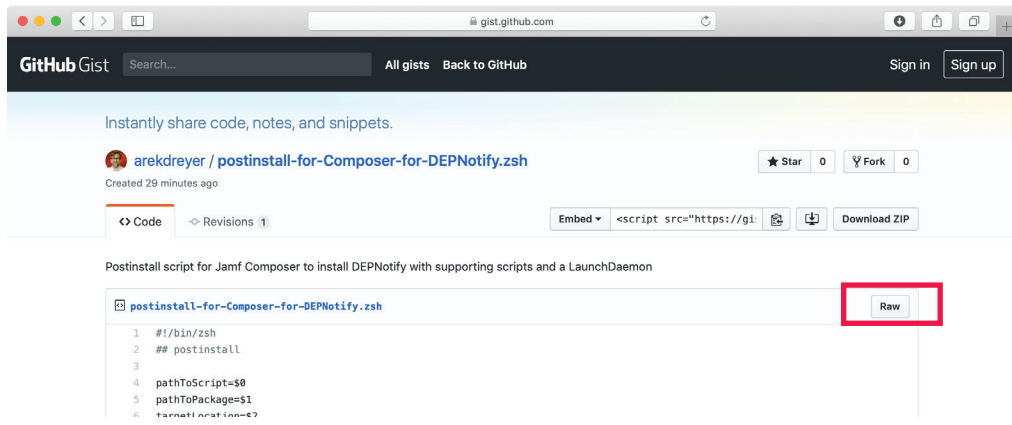

26. In the web browser window that displays the new postinstall script, click, press Command-A to select all, press Command-C to copy (if you want to edit the script, the steps to edit it in the text editor of your choice is outside the scope of this guide).

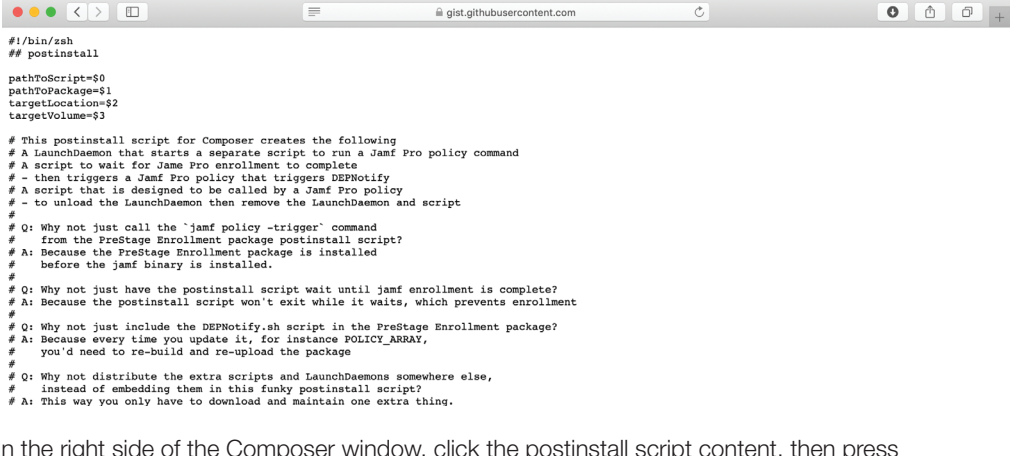

27. In the right side of the Composer window, click the postinstall script content, then press Command-A to select all the text.

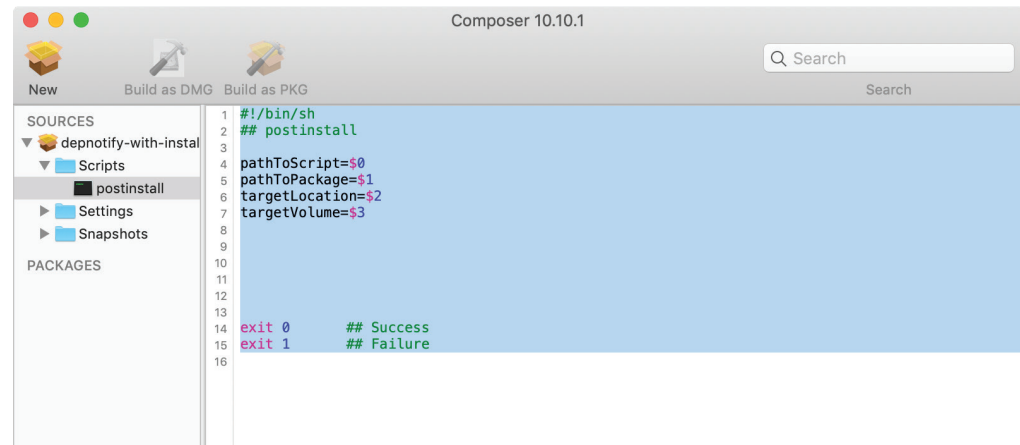

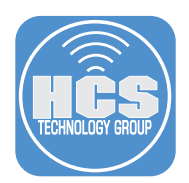

- 28. Press Command-V to replace the selected text with the text you copied earlier.
- 29. Scroll to the top of the script and confirm that the shell is defined in the first line (#!/bin/zsh).

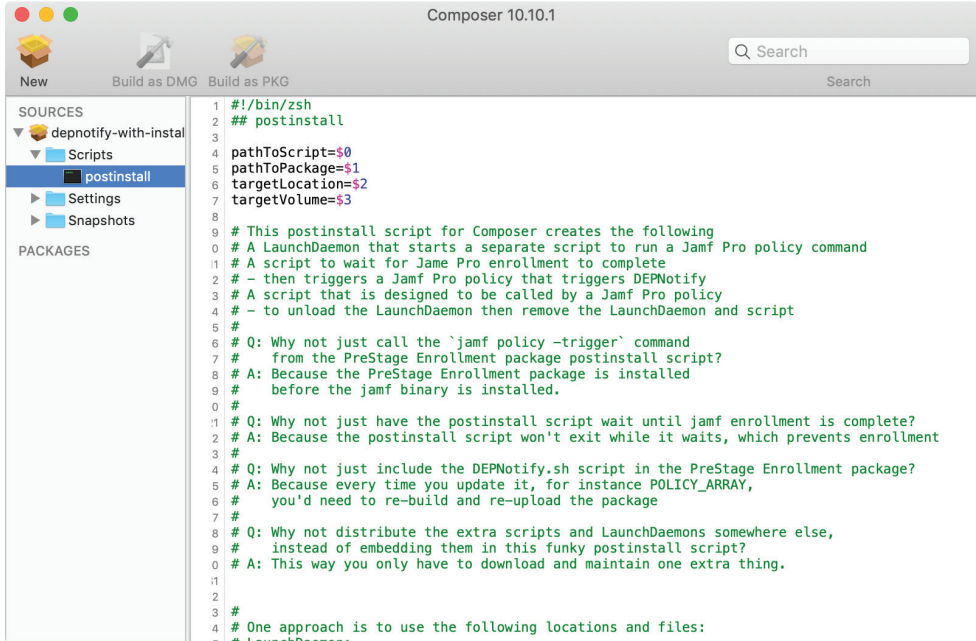

- 30. Choose File > Save (or press Command-S).
- 31. In the Sources section of Composer, select the depnotify-with-trigger package.

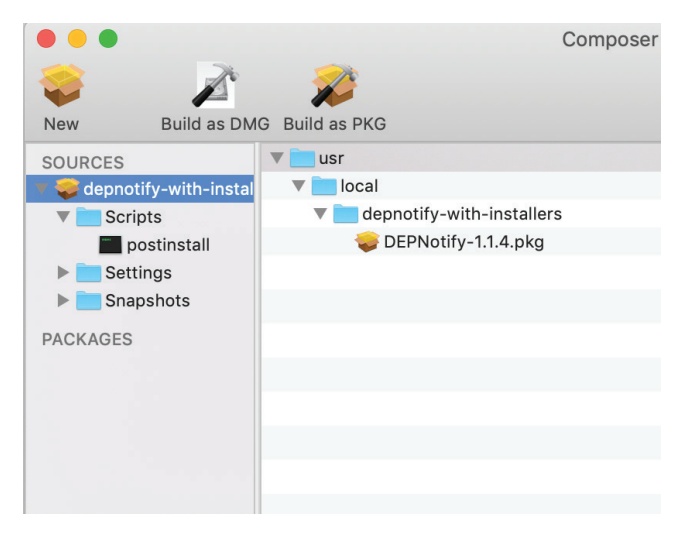

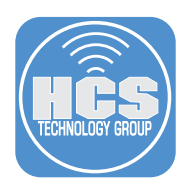

- 32. In the Composer toolbar, click "Build as PKG."
- 33. Press Command-D to specify that the Desktop is the location to save the package to.
- 34. Click Save.

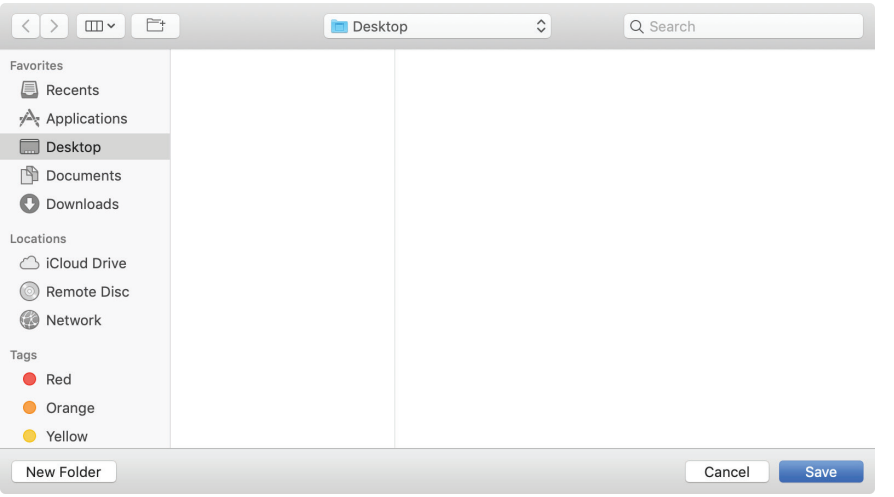

35. In order to sign your package, Composer needs access your private key. At each prompt enter your login password and click Allow (or click Always Allow to grant Composer access to your key without asking for your password again).

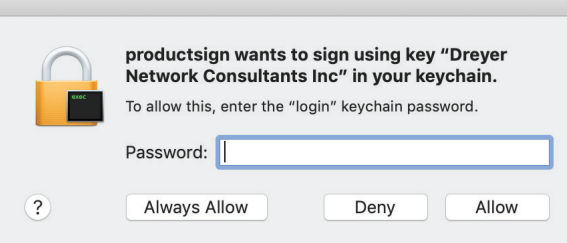

36. Quit Composer.

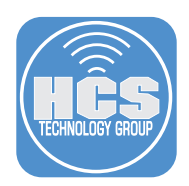

# Upload the package to your Jamf Pro instance.

- 1. Log in to your Jamf Pro web interface.
- 2. Navigate to Settings > Computer Management > Packages.

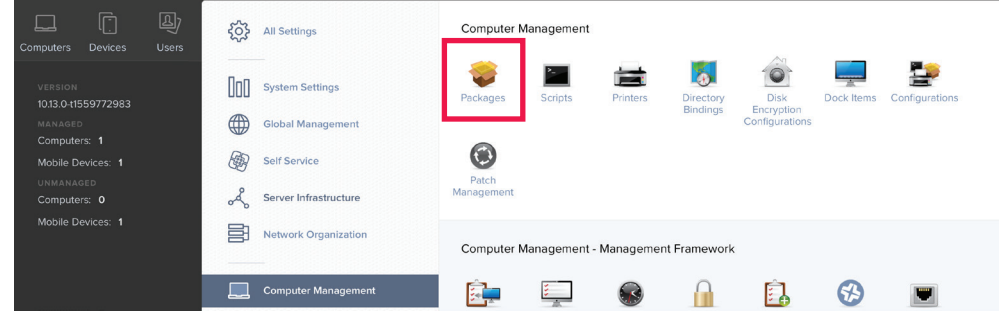

## 3. Click New.

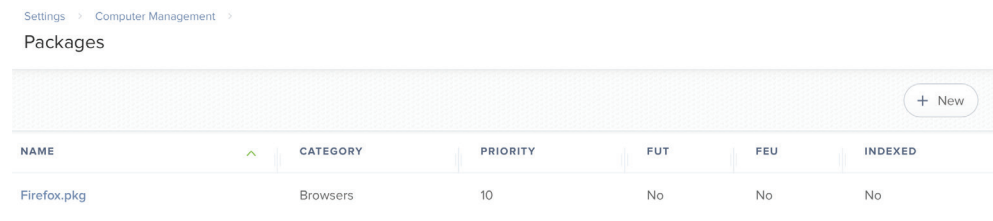

## 4. Click Choose File.

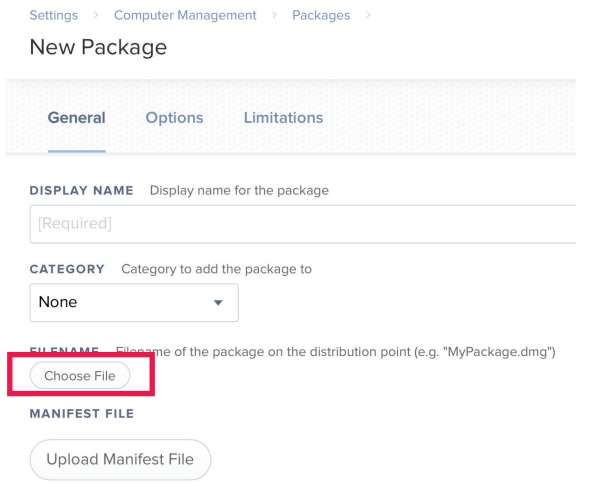

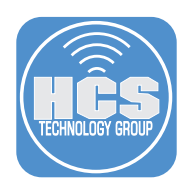

5. Select the package you recently created then click Choose.

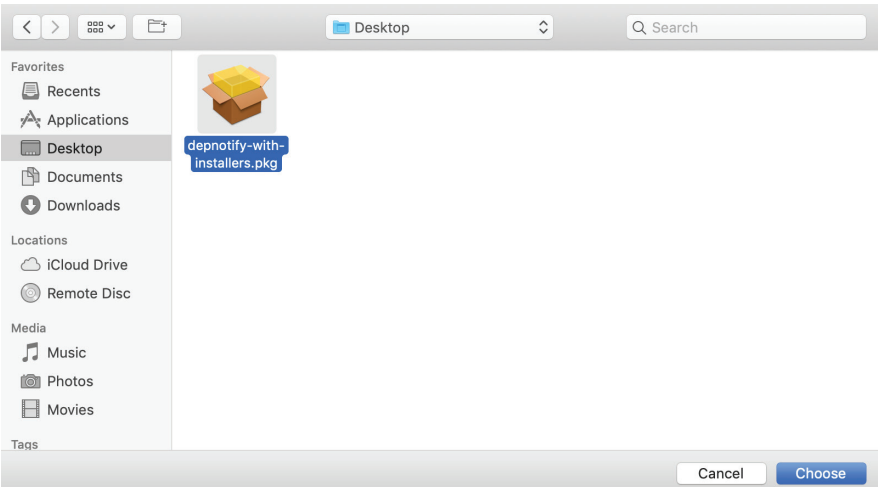

- 6. Assign a Category, edit the Info and Notes fields if you like.
- 7. Click Save.

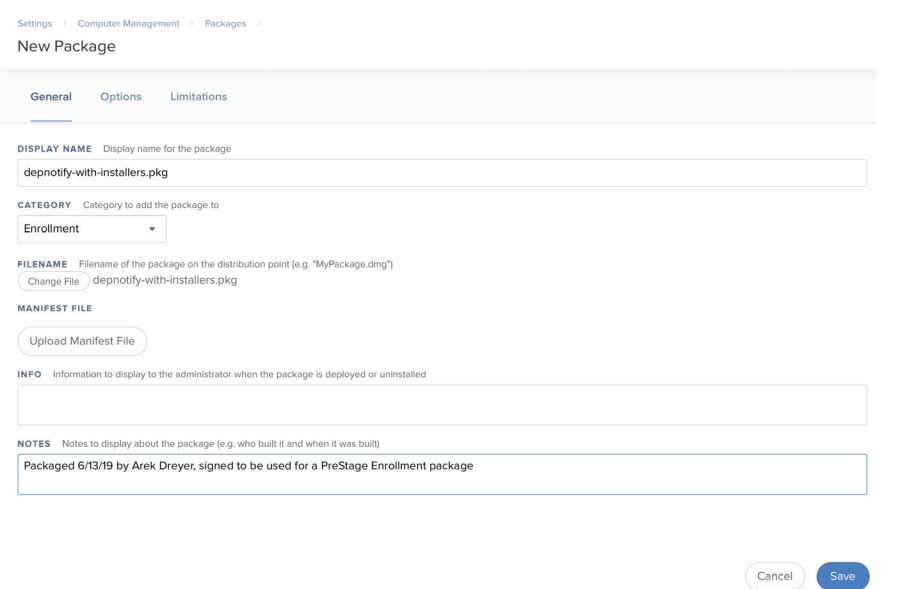

8. If you see the Availability Pending message, you can safely ignore this and continue with this guide.

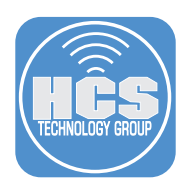

## Use Apple Business Manager or Apple School Manager to assign a computer to your Jamf Pro instance.

1. Use a web browser to sign in to business.apple.com or school.apple.com with an Apple ID that has the ability to assign devices.

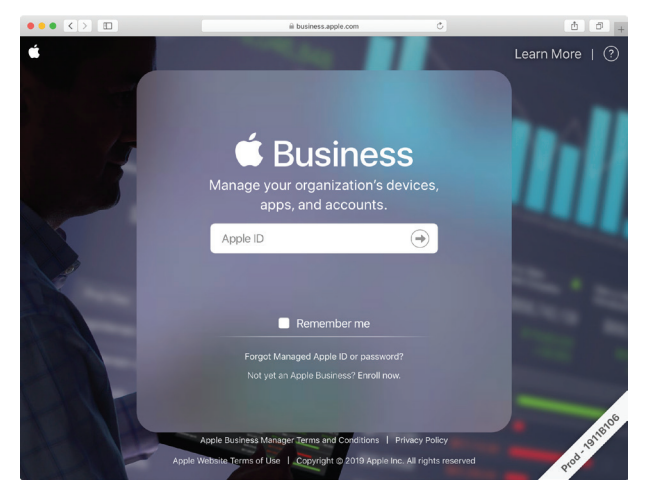

- 2. Click Device Assignments.
	- A. Next to "1. Choose Devices", select Serial Number, then enter your test Mac serial number in the Serial Numbers field.
	- B. Next to "2. Choose Action", click the Perform Action menu and choose "Assign to Server," then click the MDM Server menu and choose your Jamf Pro server.
	- C. Click Done.

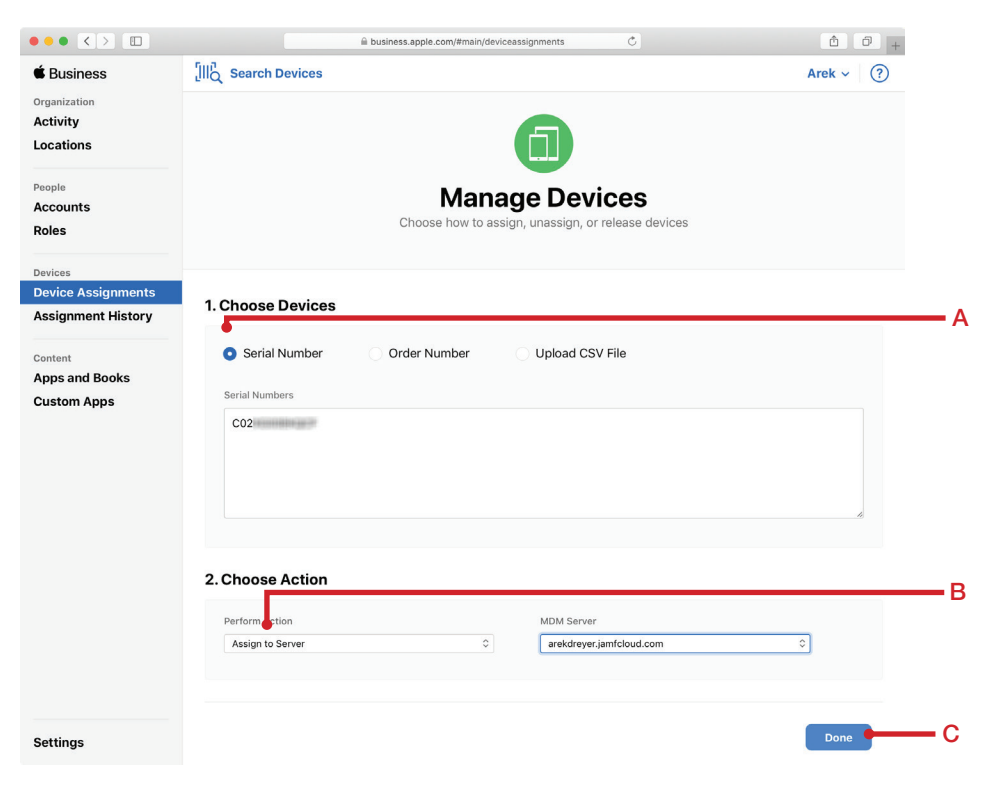

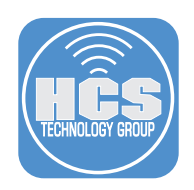

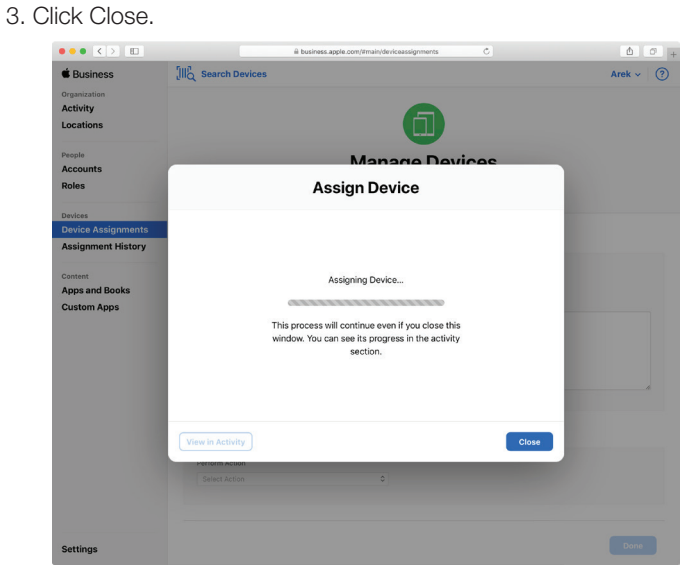

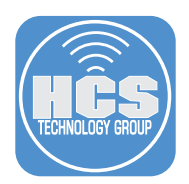

Create a PreStage Enrollment, assign the package you just created to the PreStage Enrollment, and update the scope of the PreStage Enrollment to include a test Mac.

1. Select Computers > PreStage Enrollments.

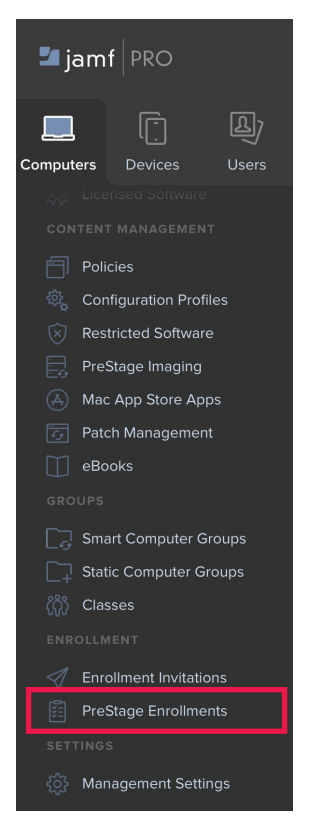

2. For testing purposes, click New.

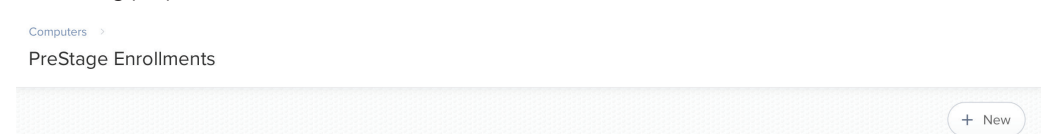

3. In the Display Name field, enter a descriptive name such as DEPNotify with jamfadmin management account.

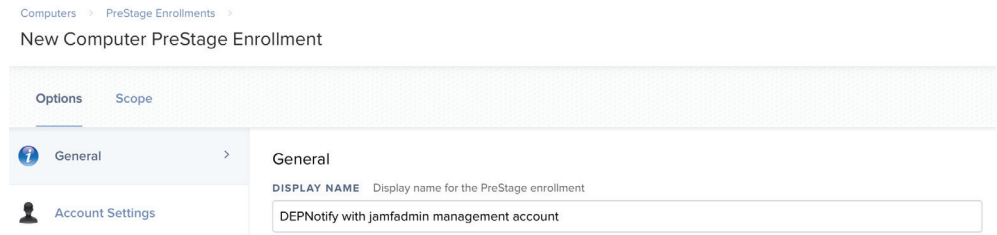

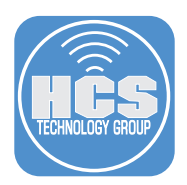

- 4. In the Support Number and Support Email Address fields enter information appropriate for your organization.
- 5. For the purposes of this guide use the following settings:
	- A. Select "Make MDM Profile Mandatory."
	- B. Deselect "Allow MDM Profile Removal."
	- C. Click All to hide all Setup Assistant screens.
	- D. Deselect the Location Services checkbox.

Computers > PreStage Enrollme

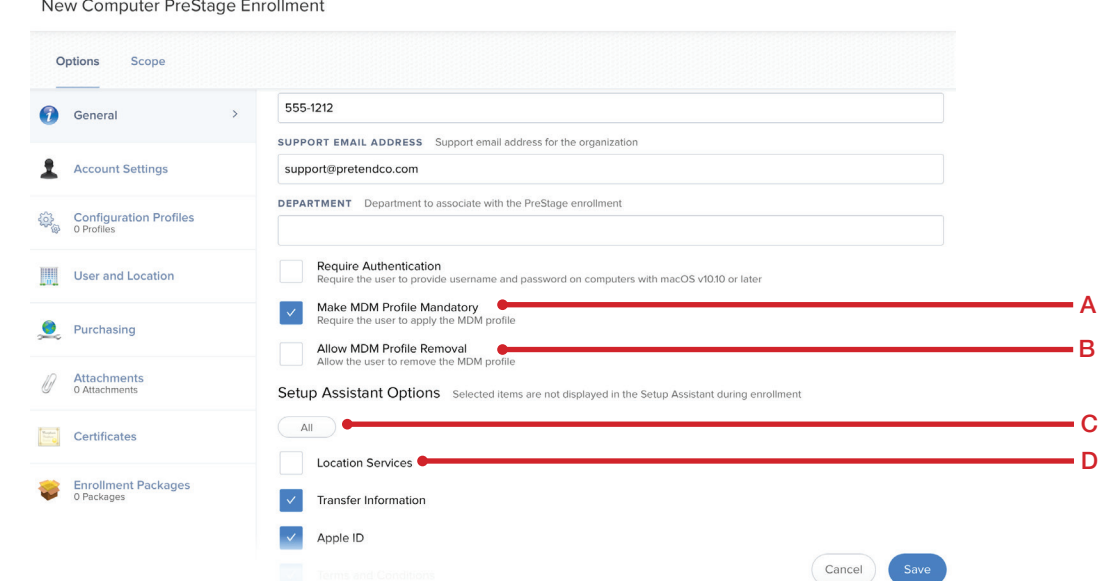

- 6. In the left column, click Account Settings.
- 7. Click Configure.
- 8. Under Local User Account Type, select "Skip Account Creation." This step is just to decrease the number of steps required to test the solution.

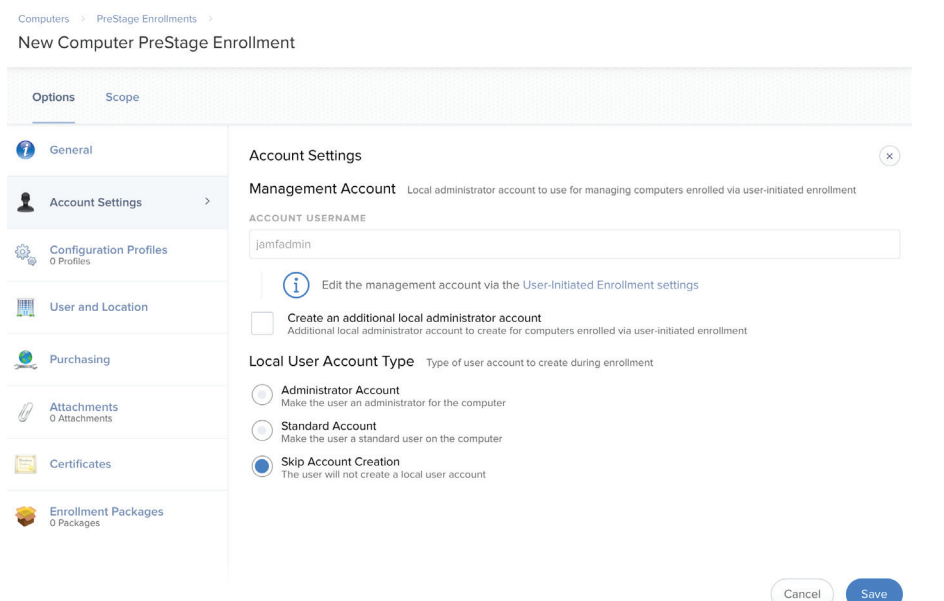

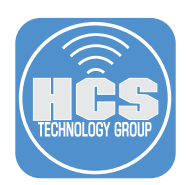

- 9. In the left column, click Enrollment Packages.
- 10. Click Configure.

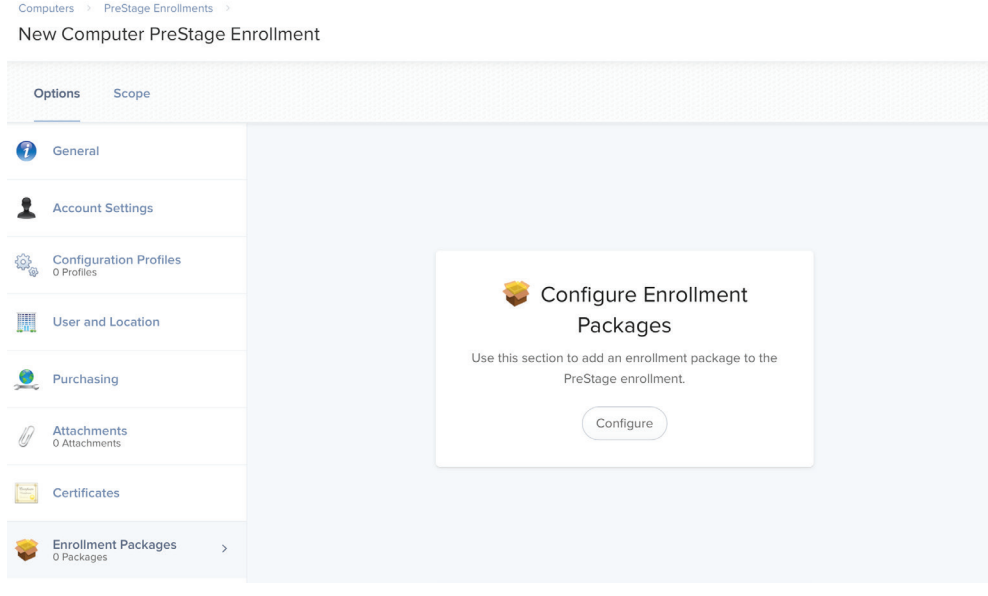

11. Next to your depnotify-with-installers package (the package you recently created to install DEPNotify and the related scripts and daemons), click Add.

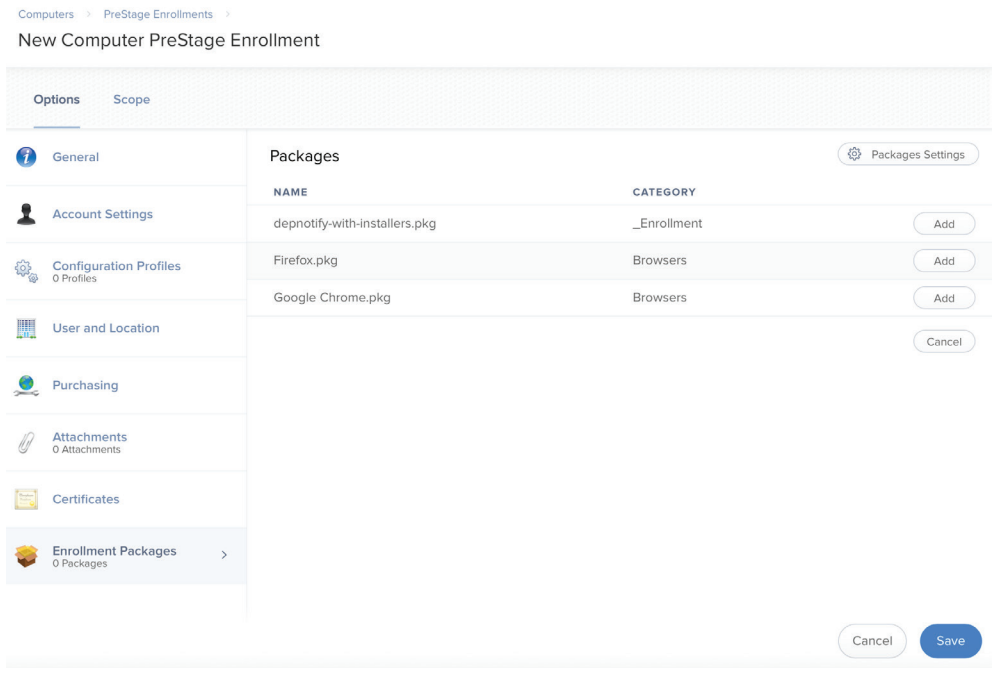

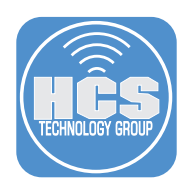

12. Click the Scope tab.

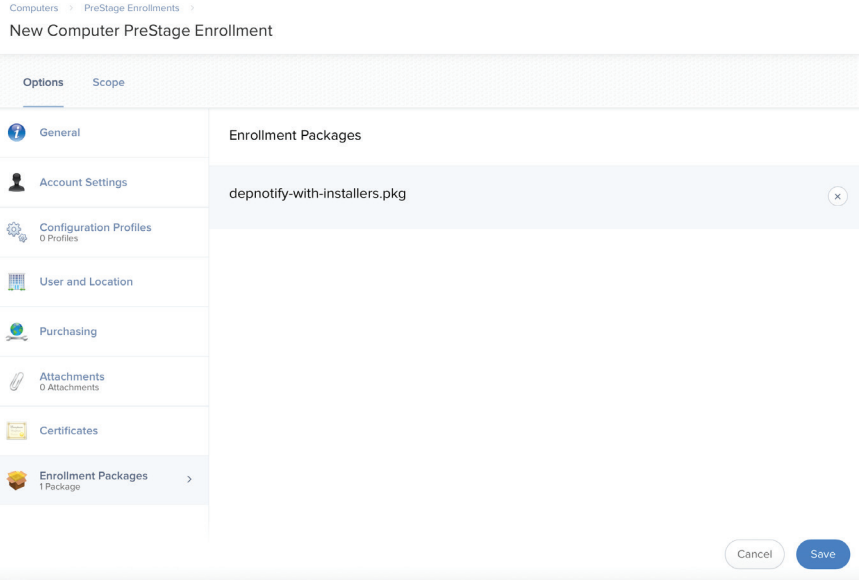

13. Select the checkbox for a test computer to assign this PreStage Enrollment to use.

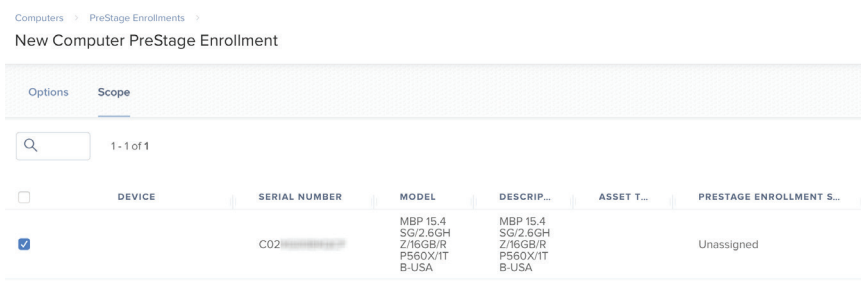

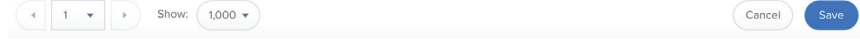

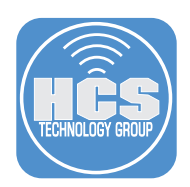

- 14. Click Save.
- 15. At the notification that this may take extra time, click Save.

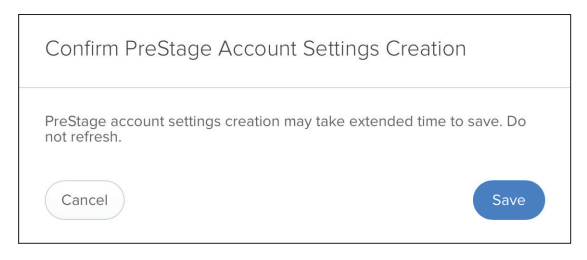

16. Confirm your work and click Done. Don't worry if you see the "Information out of date. Awaiting new sync" message.

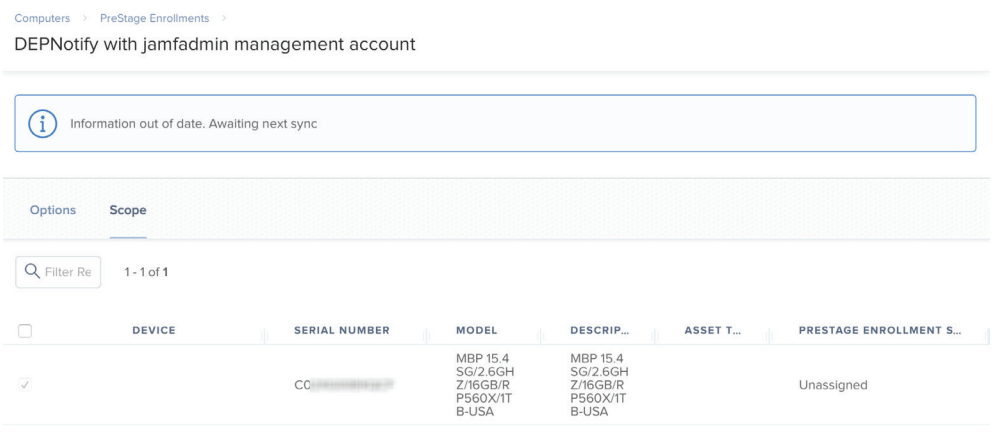

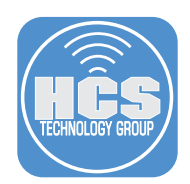

## Confirm that any policies you want DEPNotify to run have custom triggers

This guide uses two policies for illustration, each with a custom trigger for DEPNotify to run, and does not include directions to create these example policies.

- 1. In the upper-left corner of the Jamf Pro web admin portal, click Computers.
- 2. In the sidebar click Policies.
- 3. Make a note of the custom trigger for each policy you want DEPNotify to run.

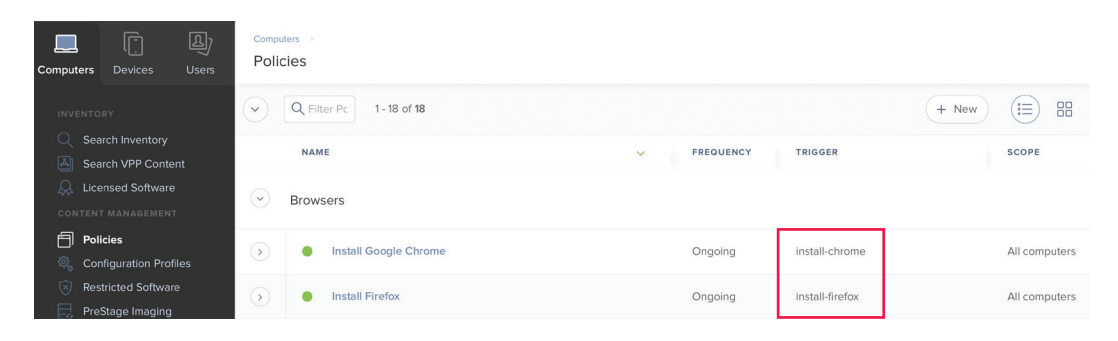

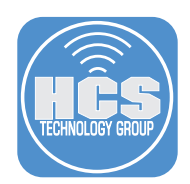

Download and modify the script that starts DEPNotify, and store it as a script in Jamf Pro.

1. In a web browser, visit https://github.com/jamf/DEPNotify-Starter.

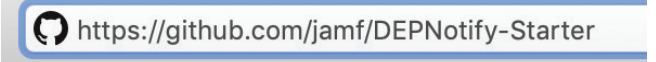

2. In the list of files, click the depnotify.sh script.

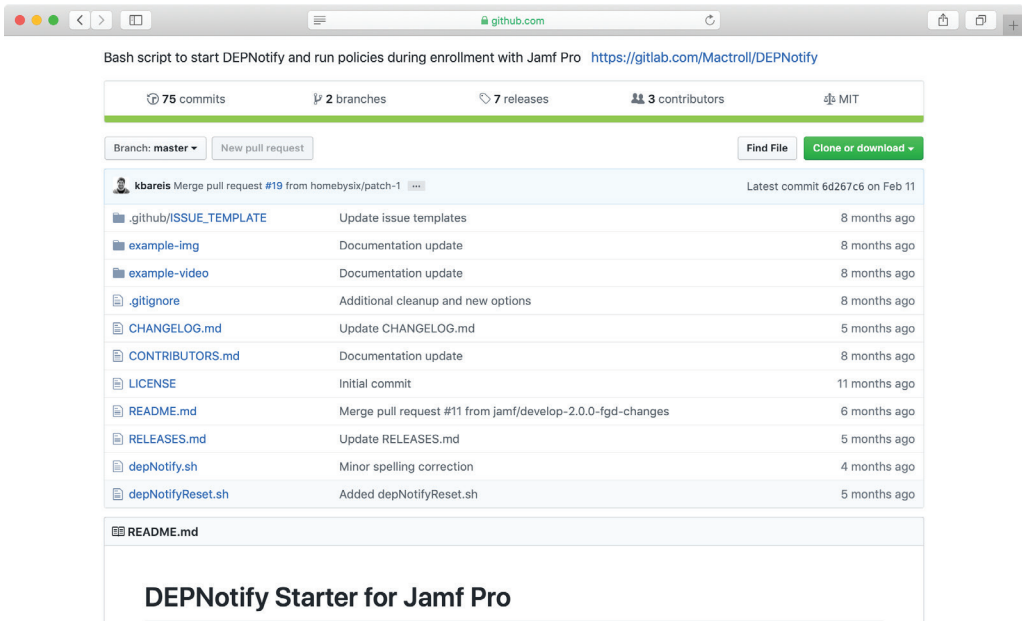

Template bash script to start DEPNotify and run Policies during enrollment with Jamf. App installer, source code, and full product documentation can be found at: https://gitlab.com/Mactroll/DEPNotify

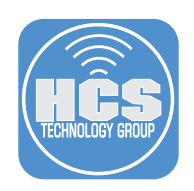

#### 3. Click Raw.

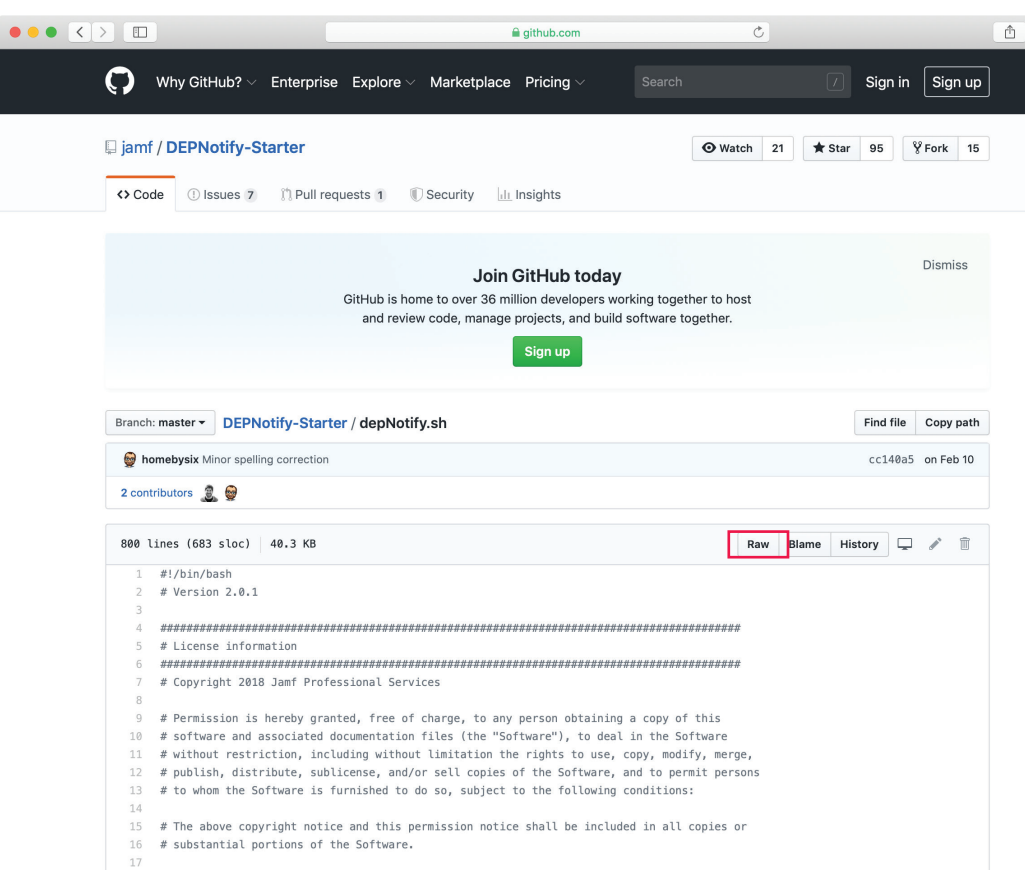

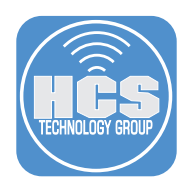

- 4. Press Command-A to select all.
- 5. Press Command-C to copy the selected text.
- 6. You can close the web browser page or tab.
- 7. Open a text editor like BBedit; it's not recommended to use TextEdit.
- 8. If necessary, create a new text document.
- 9. Press Command-V to paste the copied text into the new document.
- 10. Edit the document to meet the needs of your organization; pay attention to lines that refer to "Organization" - and include a phone number.

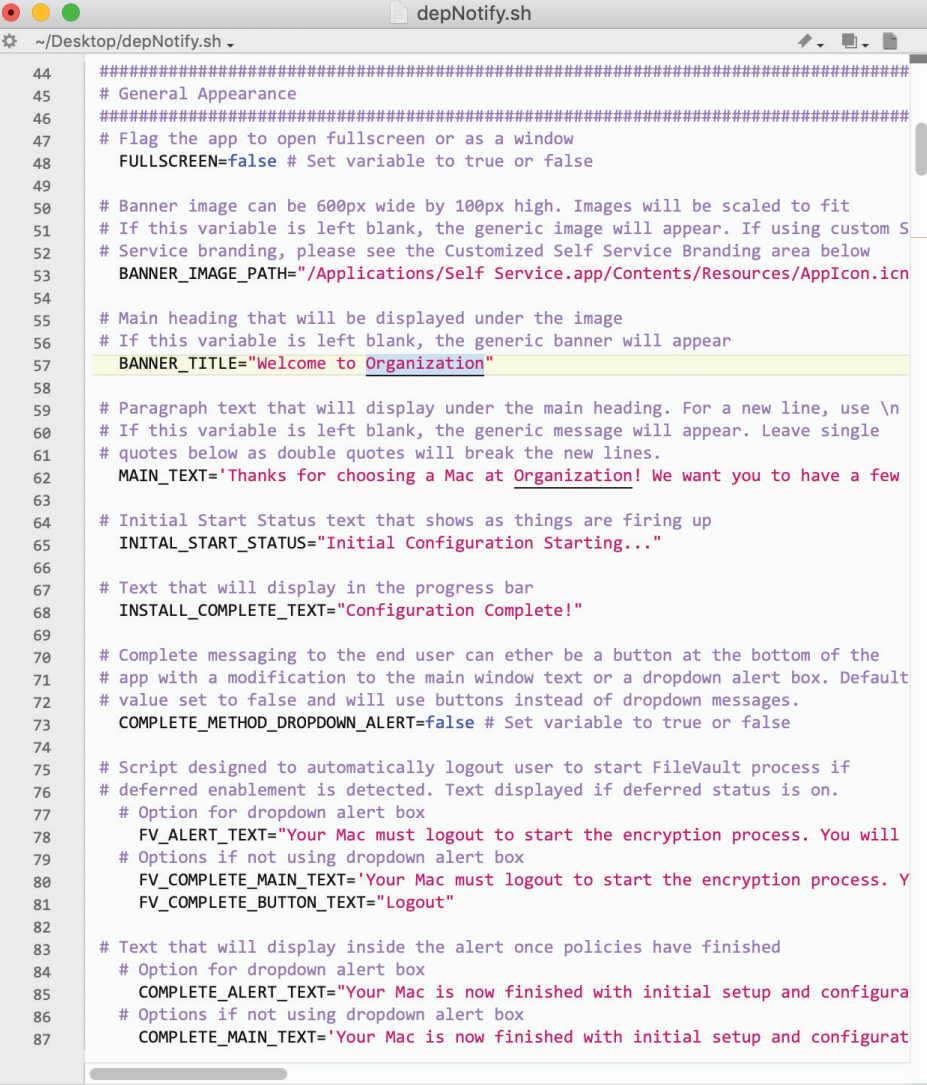

L: 57 C: 28 Unix Shell Script - Unicode (UTF-8, with BOM) - Unix (LF) -  $\blacksquare$  12/1/0 100% -

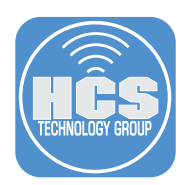

- 11. Scroll to the POLICY\_ARRAY section of the script.
- 12. Remove any entries that you don't want DEPNotify to run. The original DEPNotify.sh script has many examples, and you have to have a policy with a custom trigger for each line in POLICY\_ ARRAY.
- 13. Add an entry to trigger the policy that uninstalls the installation script and LaunchDaemon (you have not yet created this policy). This guide uses the description: Preparing for the next login as the description to display, and the trigger: uninstall-depnotify-installers.

| $\bullet$ ( ) ( | depNotify.sh                                                                       |
|-----------------|------------------------------------------------------------------------------------|
|                 | ☆ ~/Desktop/depNotify.sh -<br>$\mathscr{C}$ . B. B                                 |
| 126             | # If this variable is left blank, the generic message will appear. Leave single    |
| 127             | # quotes below as double quotes will break the new lines.                          |
| 128             | ERROR MAIN TEXT='We are sorry that you are experiencing this inconvenience with    |
| 129             | # Error status message that is displayed under the progress bar                    |
| 130<br>131      | ERROR STATUS="Setup Failed"                                                        |
| 132             |                                                                                    |
| 133             |                                                                                    |
| 134             | # Policy Variable to Modify                                                        |
| 135             |                                                                                    |
| 136             | # The policy array must be formatted "Progress Bar text.customTrigger". These will |
| 137             | # run in order as they appear below.                                               |
| 138             | POLICY ARRAY=(                                                                     |
| 139             | "Installing Google Chrome, install-chrome"                                         |
| 140             | "Installing Firefox, install-firefox"                                              |
| 141             | "Preparing for the next login, uninstall-depnotify-installers"                     |
| 142<br>143      | $\mathcal{C}$                                                                      |
| 144             |                                                                                    |
| 145             | # Caffeinate / No Sleep Configuration                                              |
| 146             |                                                                                    |
| 147             | # Flag script to keep the computer from sleeping. BE VERY CAREFUL WITH THIS FLAG!  |
| 148             | # This flag could expose your data to risk by leaving an unlocked computer wide op |
| 149             | # Only recommended if you are using fullscreen mode and have a logout taking place |
| 150             | # the end of configuration (like for FileVault). Some folks may use this in workfl |
| 151             | # where IT staff are the primary people setting up the device. The device will be  |
| 152             | # allowed to sleep again once the DEPNotify app is quit as caffeinate is looking   |
| 153             | # at DEPNotify's process ID.<br>NO SLEEP=false                                     |
| 154<br>155      |                                                                                    |
| 156             |                                                                                    |
| 157             | # Customized Self Service Branding                                                 |
| 158             |                                                                                    |
| 159             | # Flag for using the custom branding icon from Self Service and Jamf Pro           |
| 160             | # This will override the banner image specified above. If you have changed the     |
| 161             | # name of Self Service, make sure to modify the Self Service name below.           |
| 162             | # Please note, custom branding is downloaded from Jamf Pro after Self Service has  |
| 163             | # at least one time. The script is designed to wait until the files have been down |
| 164             | # This could take a few minutes depending on server and network resources.         |
| 165             | SELF SERVICE CUSTOM BRANDING=false # Set variable to true or false                 |
| 166<br>167      | # If using a name other than Self Service with Custom branding. Change the         |
| 168             | # name with the SELF SERVICE APP NAME variable below. Keep .app on the end         |
| 169             | SELF SERVICE APP NAME="Self Service.app"                                           |
|                 |                                                                                    |
|                 |                                                                                    |

L: 141 C: 66 Unix Shell Script - Unicode (UTF-8, with BOM) - Unix (LF) -  $\blacksquare$   $\Box$  41,032 / 4,375 / 792

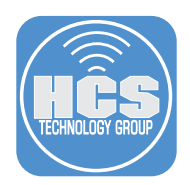

- 14. Press Command-A to select all.
- 15. Press Command-C to copy the selected text.
- 16. You can save the script somewhere in your home folder for future reference.
- 17. If necessary, log in to your Jamf Pro web interface.
- 18. Navigate to Settings > Computer Management > Scripts.
- 19. Click New.
- 20. In the Display Name field, enter a name like depNotify.sh.
- 21. Optionally click the Category menu and choose an appropriate category.
- 22. Optionally, in the Information field, enter the information your organization routinely places in the Information field.
- 23. Optionally, in the Notes field, enter the URL for the Jamf github page for this script.
- 24. Click the Script tab.
- 25. Click the Default Mode menu and choose Shell.
- 26. Click somewhere inside the Script Contents field, then Press Command-V to paste the contents of your modified script into the field.

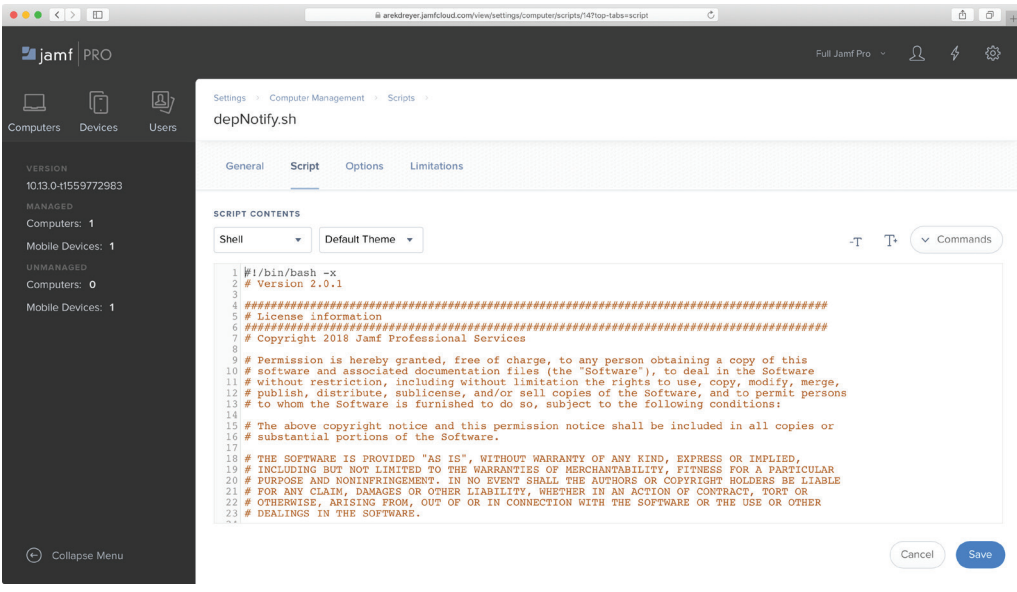

27. Click Save.

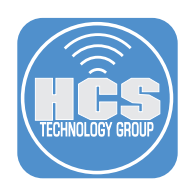

# Create a policy that calls the DEPNotify.sh script you just created (which starts the DEPNotify app)

- 1. In the upper-left corner of the Jamf Pro web admin portal, click Computers.
- 2. In the sidebar click Policies.
- 3. In the upper-right corner click New.
- 4. In the Display Name field, enter something like Start DEPNotify.
- 5. Optionally click the Category menu and choose an appropriate category.
- 6. In the Trigger section, select the checkbox "Custom."
- 7. In the Custom Event field, enter the custom trigger name. This guide uses the trigger name "startdepnotify" in the postinstall script.

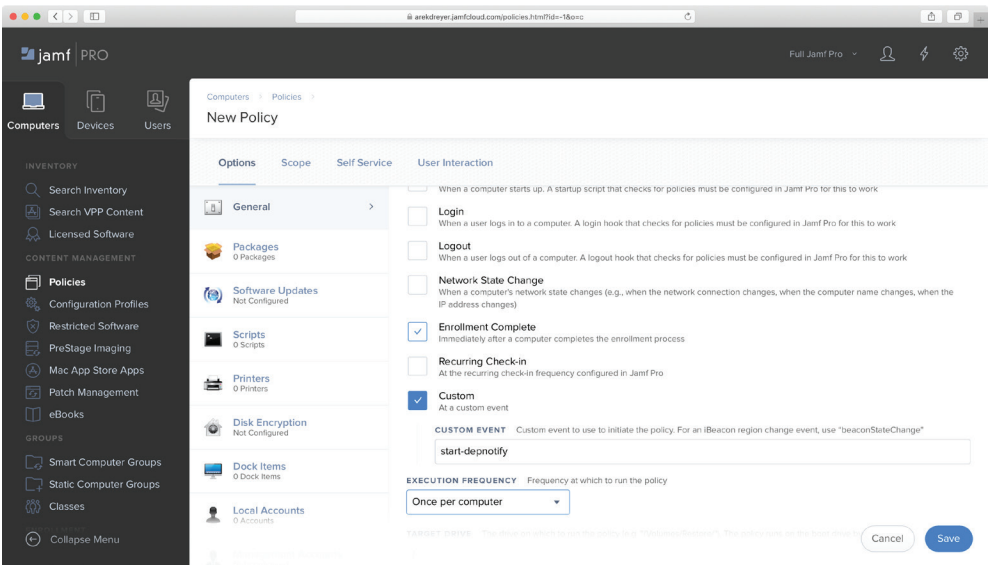

- 8. In the left column, click Scripts.
- 9. Click Configure.
- 10. Next to the depNotify.sh script you just added in the previous section, click Add.

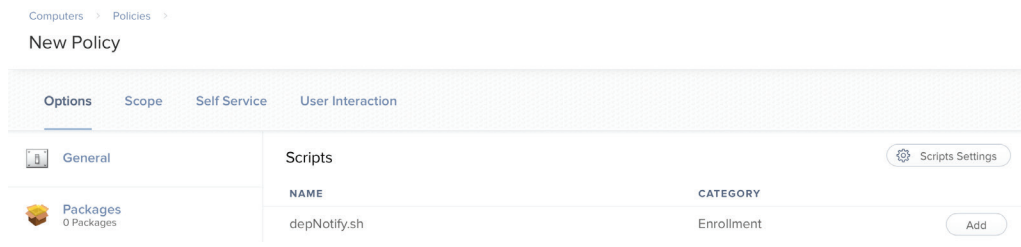

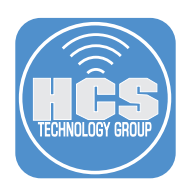

- 11. Click the Scope tab.
- 12. Click the Target Computers menu and choose All Computers. Note: You might be tempted to scope this to a Smart Computer Group that uses the criteria of "Enrollment Method: PreStage enrollment", but it's safer to just scope it to All Computers, and leave the custom trigger to be only the trigger.

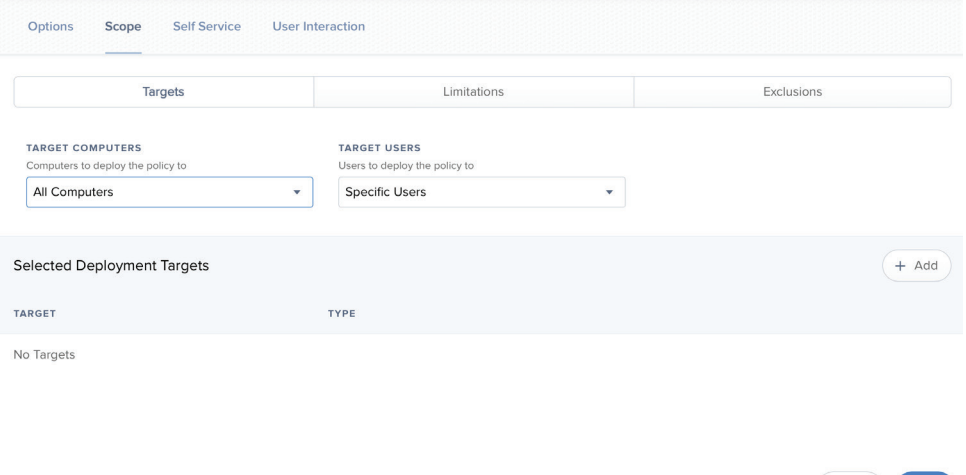

 $\begin{pmatrix} \text{Cancel} \end{pmatrix}$ 

- 13. Click Save.
- 14. Click Done to return to the list of policies

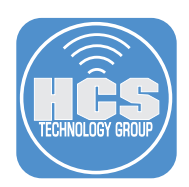

Create the policy to run the script that removes the installation script and LaunchDaemon in a web browser, and is triggered with a custom policy trigger at the end of the DEPNotify starter script

- 1. If you aren't already viewing the list of policies, in the upper-left corner of the Jamf Pro web admin portal, click Computers, then in the sidebar click Policies.
- 2. In the upper-right corner click New.
- 3. In the Display Name field, enter something like Uninstall DEPNotify Installers.
- 4. Optionally click the Category menu and choose an appropriate category.
- 5. In the Trigger section, select the checkbox "Custom."
- 6. In the Custom Event field, enter the custom trigger name. This guide uses the trigger name "uninstall-depnotify-installers" as an example.

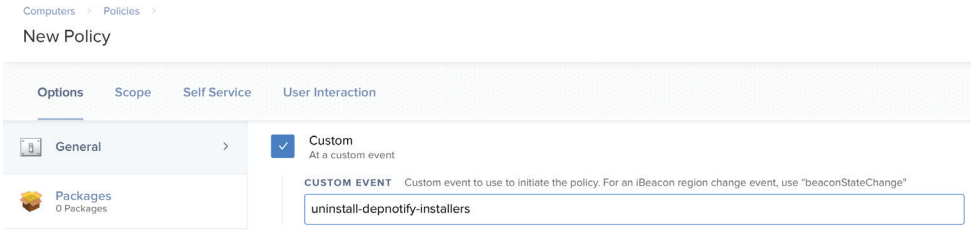

- 6. In the left column, click Files and Processes.
- 7. Click Configure.
- 8. Scroll down to the Execute Command field.
- 9. In the Execute Command field, enter the path to the uninstaller script that gets created:

/bin/zsh /usr/local/depnotify-with-installers/com.arekdreyer.DEPNotify-prestarter-uninstaller.zsh

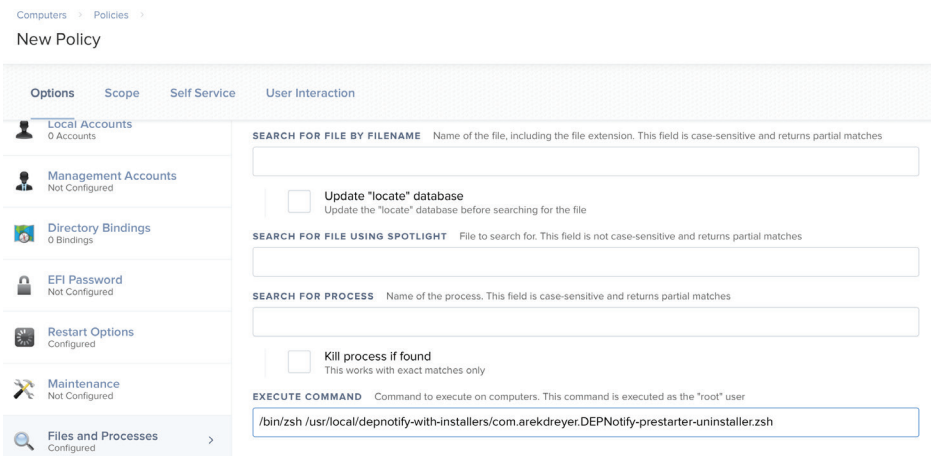

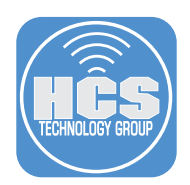

- 10. Click the Scope tab.
- 11. Click the Target Computers menu and choose All Computers.
- 12. Click Save.
- 13. Click Done to return to the list of policies.
- 14. Confirm that your policies are listed.

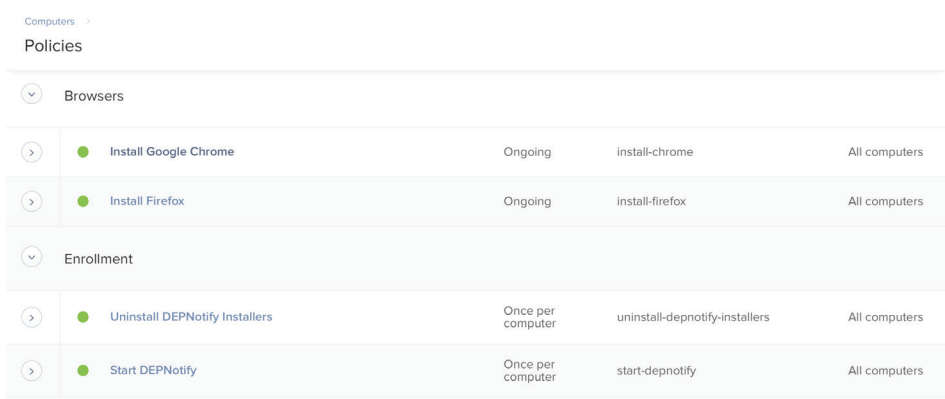

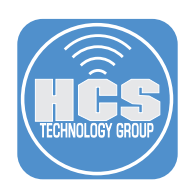

## Test it out

- 1. Turn on a Mac with a fresh installation of macOS.
- 2. Since you're testing, consider making a Time Machine local snapshot that you can restore from with macOS Recovery before you connect your test Mac to any network (See this *blog* entry for more information, but basically press Control-Option-Command-T to open Terminal then run tmutil localsnapshot to create the Time Machine local snapshot, which will automatically be deleted after 24 hours, and will not be useful for this testing after you turn on FileVault).
- 3. If necessary, choose your language then click the Right Arrow to continue.
- 4. In the Welcome screen, choose your country or region and click Continue.
- 5. Select your keyboard and click Continue.
- 6. If you're not using Ethernet, join a Wi-Fi network and click Continue.
- 7. In the Remote Management screen, click Continue.
- 8. Wait a few moments.

 Optional: Select the checkbox "Set time zone automatically using current location" then click Turn On Location Services.

- 9. In the Select Your Time Zone screen, click Continue.
- 10. In the login window, log in with your Jamf management account.
- 11. If your DEPNotify.sh script makes you log out, log out, then log back in again.
- 12. In /var/log/jamf.log, look for the following:
	- Checking for policies triggered by "start-depnotify" (or whatever custom trigger name you used) for user "\_mbsetupuser"...
	- Checking for policies triggered by "uninstall-depnotify-installers" (or whatever custom trigger name you used) for user "[the user you logged in as]"...
- 13. /var/tmp/com.arekdreyer.DEPNotify-prestarter-installer.zsh.err is empty unless there's an error.
- 14. In /var/tmp/com.arekdreyer.DEPNotify-prestarter-installer.zsh.err look for the following:
	- Waiting for jamf log to appear (repeated)
	- Waiting for jamf enrollment to be complete (repeated)
	- Checking for policies triggered by "start-depnotify" (or whatever custom trigger name you used) for user "\_mbsetupuser"...
	- Executing Policy Start DEPNotify
	- Running script depNotify.sh...
	- Script exit code: 0
	- Script result: [verbose script results]
	- Submitting log to [the URL for your Jamf Pro instance]
- 15. /var/tmp/depnotify.log contains the commands that the depNotify.sh script sent, which caused DEPNotify to take specific actions.
- 16. /var/tmp/depnotifyDebug.log contains information about waiting for Setup Assistant to exit, waiting for Finder to be active, and depending on your configuration, waiting for the user to agree to your End User License Agreement, or to click Continue.

If you need to address any issues, like updating a typo in a custom trigger name, either start your test Mac from macOS Recovery and restore from your Time Machine local snapshot, or reinstall macOS on your Mac and try again.

You've reached the end of this guide, we hope it was helpful. Feel free to continue the discussion in the #depnotify channel of the macadmins.org Slack instance, which is free for anyone who agrees to the code of conduct.